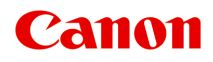

# **オンラインマニュアル - 取扱説明書 -**

フリーレイアウトガイド

日本語 (Japanese)

# 目次

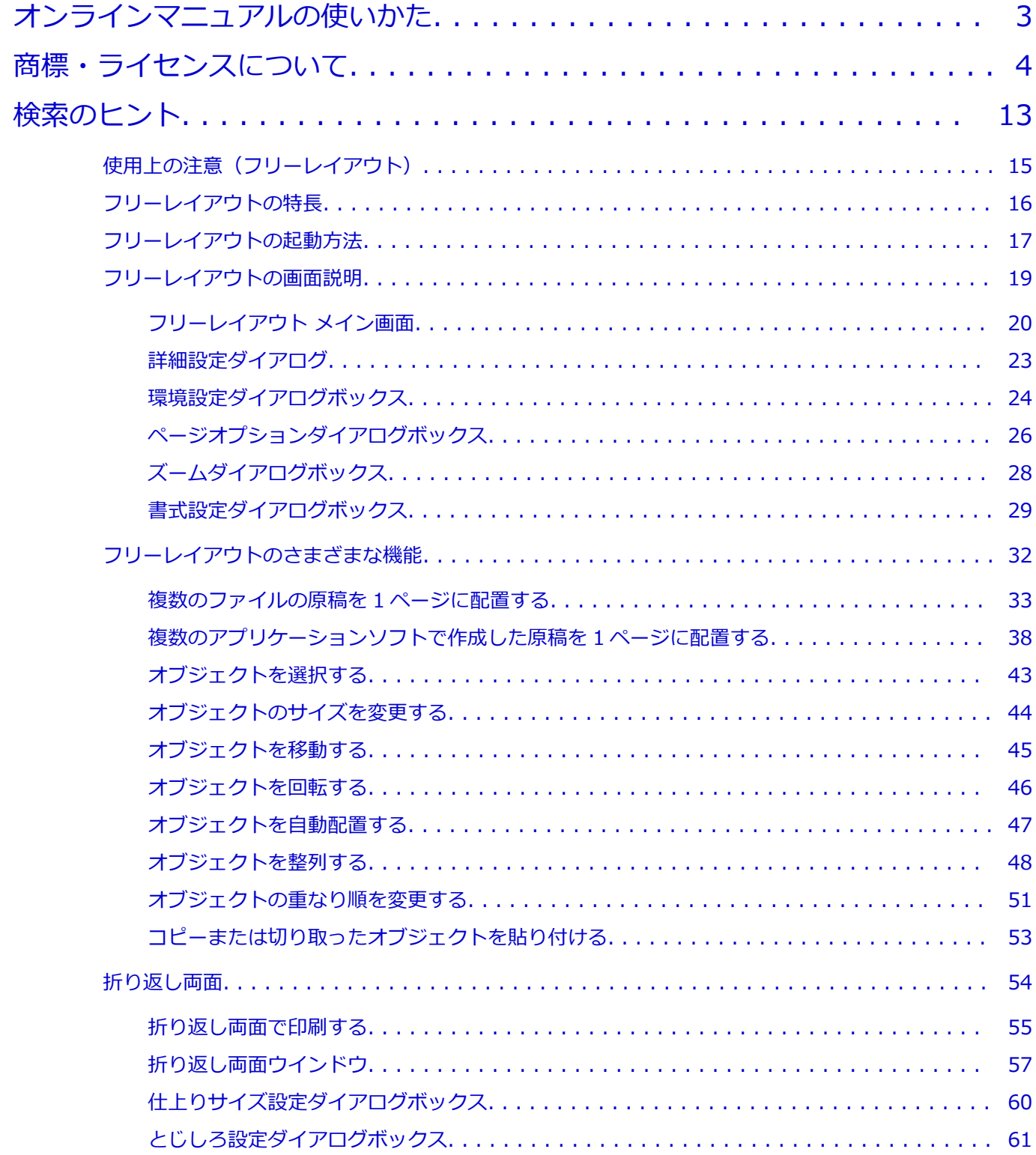

# <span id="page-2-0"></span>**オンラインマニュアルの使いかた**

■ 本文中の記号

■ タッチ機能対応のデバイスをご使用のかた (Windows)

## **本文中の記号**

### **警告**

取り扱いを誤った場合に、死亡または重傷を負うおそれのある警告事項が書かれています。安全に使 用していただくために、かならずこの警告事項をお守りください。

#### **注意**

取り扱いを誤った場合に、傷害を負うおそれや物的損害が発生するおそれのある注意事項が書かれて います。安全に使用していただくために、かならずこの注意事項をお守りください。

### **重要**

守っていただきたい重要事項が書かれています。製品の故障・損傷や誤った操作を防ぐために、かな らずお読みください。

#### **参考**

操作の参考になることや補足説明が書かれています。

#### **基本**

ご使用の製品の基本的な操作について説明しています。

#### **》》参考**

• ご使用の製品によって、アイコンは異なる場合があります。

## **タッチ機能対応のデバイスをご使用のかた(Windows)**

タッチ操作の場合、本文中の「右クリック」を OS の設定に合わせて読み替える必要があります。たとえ ば、ご使用の OS で「長押し」に設定している場合は、「右クリック」を「長押し」に読み替えてくださ い。

# <span id="page-3-0"></span>**商標・ライセンスについて**

- Microsoft は、Microsoft Corporation の登録商標です。
- Windows は、米国 Microsoft Corporation の米国およびその他の国における登録商標または商標です。
- Windows Vista は、米国 Microsoft Corporation の米国およびその他の国における登録商標または商標 です。
- Internet Explorer は、米国 Microsoft Corporation の米国およびその他の国における登録商標または商 標です。
- Mac、Mac OS、AirMac、Bonjour、iPad、iPhone、iPod touch および Safari は、米国および他の国々 で登録された Apple Inc.の商標です。App Store、AirPrint、AirPrint ロゴは、Apple Inc.の商標です。
- IOS は、米国および他の国々で登録された Cisco の商標であり、ライセンスに基づいて使用しています。
- Google Cloud Print、Google Chrome、Chrome OS、Chromebook、Android、Google Play、Google Drive、Google Apps および Picasa は、Google Inc.の登録商標または商標です。
- Adobe、Flash、Photoshop、Photoshop Elements、Lightroom および Adobe RGB、Adobe RGB (1998) は、Adobe Systems Incorporated (アドビ システムズ社)の米国ならびにその他の国におけ る登録商標または商標です。
- Bluetooth は、米国 Bluetooth SIG, Inc.の商標であり、キヤノンはライセンスに基づいて使用していま す。
- Autodesk、AutoCAD は、米国および/またはその他の国々における、Autodesk, Inc.、その子会社、 関連会社の登録商標または商標です。

## **参考**

• Windows Vista の正式名称は、Microsoft Windows Vista operating system です。

Copyright (c) 2003-2004, Apple Computer, Inc. All rights reserved.

Redistribution and use in source and binary forms, with or without modification, are permitted provided that the following conditions are met:

- 1. Redistributions of source code must retain the above copyright notice, this list of conditions and the following disclaimer.
- 2. Redistributions in binary form must reproduce the above copyright notice, this list of conditions and the following disclaimer in the documentation and/or other materials provided with the distribution.
- 3. Neither the name of Apple Computer, Inc. ("Apple") nor the names of its contributors may be used to endorse or promote products derived from this software without specific prior written permission.

THIS SOFTWARE IS PROVIDED BY APPLE AND ITS CONTRIBUTORS "AS IS" AND ANY EXPRESS OR IMPLIED WARRANTIES, INCLUDING, BUT NOT LIMITED TO, THE IMPLIED WARRANTIES OF MERCHANTABILITY AND FITNESS FOR A PARTICULAR PURPOSE ARE DISCLAIMED. IN NO EVENT SHALL APPLE OR ITS CONTRIBUTORS BE LIABLE FOR ANY DIRECT, INDIRECT, INCIDENTAL, SPECIAL, EXEMPLARY, OR CONSEQUENTIAL DAMAGES (INCLUDING, BUT NOT LIMITED TO, PROCUREMENT OF SUBSTITUTE GOODS OR SERVICES; LOSS OF USE, DATA, OR PROFITS; OR BUSINESS INTERRUPTION) HOWEVER CAUSED AND ON ANY THEORY OF LIABILITY, WHETHER IN CONTRACT, STRICT LIABILITY, OR TORT INCLUDING NEGLIGENCE OR OTHERWISE) ARISING IN ANY WAY OUT OF THE USE OF THIS SOFTWARE, EVEN IF ADVISED OF THE POSSIBILITY OF SUCH DAMAGE.

Apache License

Version 2.0, January 2004

### http://www.apache.org/licenses/

### TERMS AND CONDITIONS FOR USE, REPRODUCTION, AND DISTRIBUTION

1. Definitions

"License" shall mean the terms and conditions for use, reproduction, and distribution as defined by Sections 1 through 9 of this document.

"Licensor" shall mean the copyright owner or entity authorized by the copyright owner that is granting the License.

"Legal Entity" shall mean the union of the acting entity and all other entities that control, are controlled by, or are under common control with that entity. For the purposes of this definition, "control" means (i) the power, direct or indirect, to cause the direction or management of such entity, whether by contract or otherwise, or (ii) ownership of fifty percent (50%) or more of the outstanding shares, or (iii) beneficial ownership of such entity.

"You" (or "Your") shall mean an individual or Legal Entity exercising permissions granted by this License.

"Source" form shall mean the preferred form for making modifications, including but not limited to software source code, documentation source, and configuration files.

"Object" form shall mean any form resulting from mechanical transformation or translation of a Source form, including but not limited to compiled object code, generated documentation, and conversions to other media types.

"Work" shall mean the work of authorship, whether in Source or Object form, made available under the License, as indicated by a copyright notice that is included in or attached to the work (an example is provided in the Appendix below).

"Derivative Works" shall mean any work, whether in Source or Object form, that is based on (or derived from) the Work and for which the editorial revisions, annotations, elaborations, or other modifications represent, as a whole, an original work of authorship. For the purposes of this License, Derivative Works shall not include works that remain separable from, or merely link (or bind by name) to the interfaces of, the Work and Derivative Works thereof.

"Contribution" shall mean any work of authorship, including the original version of the Work and any modifications or additions to that Work or Derivative Works thereof, that is intentionally submitted to Licensor for inclusion in the Work by the copyright owner or by an individual or Legal Entity authorized to submit on behalf of the copyright owner. For the purposes of this definition, "submitted" means any form of electronic, verbal, or written communication sent to the Licensor or its representatives, including but not limited to communication on electronic mailing lists, source code control systems, and issue tracking systems that are managed by, or on behalf of, the Licensor for the purpose of discussing and improving the Work, but excluding communication that is conspicuously marked or otherwise designated in writing by the copyright owner as "Not a Contribution."

"Contributor" shall mean Licensor and any individual or Legal Entity on behalf of whom a Contribution has been received by Licensor and subsequently incorporated within the Work.

2. Grant of Copyright License. Subject to the terms and conditions of this License, each Contributor hereby grants to You a perpetual, worldwide, non-exclusive, no-charge, royalty-free, irrevocable copyright license to reproduce, prepare Derivative Works of, publicly display, publicly perform, sublicense, and distribute the Work and such Derivative Works in Source or Object form.

- 3. Grant of Patent License. Subject to the terms and conditions of this License, each Contributor hereby grants to You a perpetual, worldwide, non-exclusive, no-charge, royalty-free, irrevocable (except as stated in this section) patent license to make, have made, use, offer to sell, sell, import, and otherwise transfer the Work, where such license applies only to those patent claims licensable by such Contributor that are necessarily infringed by their Contribution(s) alone or by combination of their Contribution(s) with the Work to which such Contribution(s) was submitted. If You institute patent litigation against any entity (including a cross-claim or counterclaim in a lawsuit) alleging that the Work or a Contribution incorporated within the Work constitutes direct or contributory patent infringement, then any patent licenses granted to You under this License for that Work shall terminate as of the date such litigation is filed.
- 4. Redistribution. You may reproduce and distribute copies of the Work or Derivative Works thereof in any medium, with or without modifications, and in Source or Object form, provided that You meet the following conditions:
	- 1. You must give any other recipients of the Work or Derivative Works a copy of this License; and
	- 2. You must cause any modified files to carry prominent notices stating that You changed the files; and
	- 3. You must retain, in the Source form of any Derivative Works that You distribute, all copyright, patent, trademark, and attribution notices from the Source form of the Work, excluding those notices that do not pertain to any part of the Derivative Works; and
	- 4. If the Work includes a "NOTICE" text file as part of its distribution, then any Derivative Works that You distribute must include a readable copy of the attribution notices contained within such NOTICE file, excluding those notices that do not pertain to any part of the Derivative Works, in at least one of the following places: within a NOTICE text rle distributed as part of the Derivative Works; within the Source form or documentation, if provided along with the Derivative Works; or, within a display generated by the Derivative Works, if and wherever such third-party notices normally appear. The contents of the NOTICE file are for informational purposes only and do not modify the License. You may add Your own attribution notices within Derivative Works that You distribute, alongside or as an addendum to the NOTICE text from the Work, provided that such additional attribution notices cannot be construed as modifying the License.

You may add Your own copyright statement to Your modifications and may provide additional or different license terms and conditions for use, reproduction, or distribution of Your modifications, or for any such Derivative Works as a whole, provided Your use, reproduction, and distribution of the Work otherwise complies with the conditions stated in this License.

- 5. Submission of Contributions. Unless You explicitly state otherwise, any Contribution intentionally submitted for inclusion in the Work by You to the Licensor shall be under the terms and conditions of this License, without any additional terms or conditions. Notwithstanding the above, nothing herein shall supersede or modify the terms of any separate license agreement you may have executed with Licensor regarding such Contributions.
- 6. Trademarks. This License does not grant permission to use the trade names, trademarks, service marks, or product names of the Licensor, except as required for reasonable and customary use in describing the origin of the Work and reproducing the content of the NOTICE file.
- 7. Disclaimer of Warranty. Unless required by applicable law or agreed to in writing, Licensor provides the Work (and each Contributor provides its Contributions) on an "AS IS" BASIS, WITHOUT WARRANTIES OR CONDITIONS OF ANY KIND, either express or implied, including, without limitation, any warranties or conditions of TITLE, NON-INFRINGEMENT, MERCHANTABILITY, or FITNESS FOR A PARTICULAR PURPOSE. You are solely responsible for determining the appropriateness of using or redistributing the Work and assume any risks associated with Your exercise of permissions under this License.
- 8. Limitation of Liability. In no event and under no legal theory, whether in tort (including negligence), contract, or otherwise, unless required by applicable law (such as deliberate and grossly negligent acts) or agreed to in writing, shall any Contributor be liable to You for damages, including any direct, indirect, special, incidental, or consequential damages of any character arising as a result of this License or out of the use or inability to use the Work (including but not limited to damages for loss of goodwill, work stoppage, computer failure or malfunction, or any and all other commercial damages or losses), even if such Contributor has been advised of the possibility of such damages.
- 9. Accepting Warranty or Additional Liability. While redistributing the Work or Derivative Works thereof, You may choose to offer, and charge a fee for, acceptance of support, warranty, indemnity, or other liability obligations and/or rights consistent with this License. However, in accepting such obligations, You may act only on Your own behalf and on Your sole responsibility, not on behalf of any other Contributor, and only if You agree to indemnify, defend, and hold each Contributor harmless for any liability incurred by, or claims asserted against, such Contributor by reason of your accepting any such warranty or additional liability.

END OF TERMS AND CONDITIONS

---- Part 1: CMU/UCD copyright notice: (BSD like) -----

Copyright 1989, 1991, 1992 by Carnegie Mellon University

Derivative Work - 1996, 1998-2000

Copyright 1996, 1998-2000 The Regents of the University of California

### All Rights Reserved

Permission to use, copy, modify and distribute this software and its documentation for any purpose and without fee is hereby granted, provided that the above copyright notice appears in all copies and that both that copyright notice and this permission notice appear in supporting documentation, and that the name of CMU and The Regents of the University of California not be used in advertising or publicity pertaining to distribution of the software without specific written permission.

CMU AND THE REGENTS OF THE UNIVERSITY OF CALIFORNIA DISCLAIM ALL WARRANTIES WITH REGARD TO THIS SOFTWARE, INCLUDING ALL IMPLIED WARRANTIES OF MERCHANTABILITY AND FITNESS. IN NO EVENT SHALL CMU OR THE REGENTS OF THE UNIVERSITY OF CALIFORNIA BE LIABLE FOR ANY SPECIAL, INDIRECT OR CONSEQUENTIAL DAMAGES OR ANY DAMAGES WHATSOEVER RESULTING FROM THE LOSS OF USE, DATA OR PROFITS, WHETHER IN AN ACTION OF CONTRACT, NEGLIGENCE OR OTHER TORTIOUS ACTION, ARISING OUT OF OR IN CONNECTION WITH THE USE OR PERFORMANCE OF THIS SOFTWARE.

---- Part 2: Networks Associates Technology, Inc copyright notice (BSD) -----

Copyright (c) 2001-2003, Networks Associates Technology, Inc

All rights reserved.

Redistribution and use in source and binary forms, with or without modification, are permitted provided that the following conditions are met:

\* Redistributions of source code must retain the above copyright notice, this list of conditions and the following disclaimer.

\* Redistributions in binary form must reproduce the above copyright notice, this list of conditions and the following disclaimer in the documentation and/or other materials provided with the distribution.

\* Neither the name of the Networks Associates Technology, Inc nor the names of its contributors may be used to endorse or promote products derived from this software without specific prior written permission.

THIS SOFTWARE IS PROVIDED BY THE COPYRIGHT HOLDERS AND CONTRIBUTORS ``AS IS'' AND ANY EXPRESS OR IMPLIED WARRANTIES, INCLUDING, BUT NOT LIMITED TO, THE IMPLIED WARRANTIES OF MERCHANTABILITY AND FITNESS FOR A PARTICULAR PURPOSE ARE DISCLAIMED. IN NO EVENT SHALL THE COPYRIGHT HOLDERS OR CONTRIBUTORS BE LIABLE FOR ANY DIRECT, INDIRECT, INCIDENTAL, SPECIAL, EXEMPLARY, OR CONSEQUENTIAL DAMAGES (INCLUDING, BUT NOT LIMITED TO, PROCUREMENT OF SUBSTITUTE GOODS OR SERVICES; LOSS OF USE, DATA, OR PROFITS; OR BUSINESS INTERRUPTION) HOWEVER CAUSED AND ON ANY THEORY OF LIABILITY, WHETHER IN CONTRACT, STRICT LIABILITY, OR TORT (INCLUDING NEGLIGENCE OR OTHERWISE) ARISING IN ANY WAY OUT OF THE USE OF THIS SOFTWARE, EVEN IF ADVISED OF THE POSSIBILITY OF SUCH DAMAGE.

---- Part 3: Cambridge Broadband Ltd. copyright notice (BSD) -----

Portions of this code are copyright (c) 2001-2003, Cambridge Broadband Ltd.

All rights reserved.

Redistribution and use in source and binary forms, with or without modification, are permitted provided that the following conditions are met:

\* Redistributions of source code must retain the above copyright notice, this list of conditions and the following disclaimer.

\* Redistributions in binary form must reproduce the above copyright notice, this list of conditions and the following disclaimer in the documentation and/or other materials provided with the distribution.

\* The name of Cambridge Broadband Ltd. may not be used to endorse or promote products derived from this software without specific prior written permission.

THIS SOFTWARE IS PROVIDED BY THE COPYRIGHT HOLDER ' `AS IS" AND ANY EXPRESS OR IMPLIED WARRANTIES, INCLUDING, BUT NOT LIMITED TO, THE IMPLIED WARRANTIES OF MERCHANTABILITY AND FITNESS FOR A PARTICULAR PURPOSE ARE DISCLAIMED. IN NO EVENT SHALL THE COPYRIGHT HOLDER BE LIABLE FOR ANY DIRECT, INDIRECT, INCIDENTAL, SPECIAL, EXEMPLARY, OR CONSEQUENTIAL DAMAGES (INCLUDING, BUT NOT LIMITED TO, PROCUREMENT OF SUBSTITUTE GOODS OR SERVICES; LOSS OF USE, DATA, OR PROFITS; OR BUSINESS INTERRUPTION) HOWEVER CAUSED AND ON ANY THEORY OF LIABILITY, WHETHER IN CONTRACT, STRICT LIABILITY, OR TORT (INCLUDING NEGLIGENCE OR OTHERWISE) ARISING IN ANY WAY OUT OF THE USE OF THIS SOFTWARE, EVEN IF ADVISED OF THE POSSIBILITY OF SUCH DAMAGE.

---- Part 4: Sun Microsystems, Inc. copyright notice (BSD) -----

Copyright c 2003 Sun Microsystems, Inc., 4150 Network Circle, Santa Clara, California 95054, U.S.A. All rights reserved.

Use is subject to license terms below.

This distribution may include materials developed by third parties.

Sun, Sun Microsystems, the Sun logo and Solaris are trademarks or registered trademarks of Sun Microsystems, Inc. in the U.S. and other countries.

Redistribution and use in source and binary forms, with or without modification, are permitted provided that the following conditions are met:

\* Redistributions of source code must retain the above copyright notice, this list of conditions and the following disclaimer.

\* Redistributions in binary form must reproduce the above copyright notice, this list of conditions and the following disclaimer in the documentation and/or other materials provided with the distribution.

\* Neither the name of the Sun Microsystems, Inc. nor the names of its contributors may be used to endorse or promote products derived from this software without specific prior written permission.

THIS SOFTWARE IS PROVIDED BY THE COPYRIGHT HOLDERS AND CONTRIBUTORS ``AS IS'' AND ANY EXPRESS OR IMPLIED WARRANTIES, INCLUDING, BUT NOT LIMITED TO, THE IMPLIED WARRANTIES OF MERCHANTABILITY AND FITNESS FOR A PARTICULAR PURPOSE ARE DISCLAIMED. IN NO EVENT SHALL THE COPYRIGHT HOLDERS OR CONTRIBUTORS BE LIABLE FOR ANY DIRECT, INDIRECT, INCIDENTAL, SPECIAL, EXEMPLARY, OR CONSEQUENTIAL DAMAGES (INCLUDING, BUT NOT LIMITED TO, PROCUREMENT OF SUBSTITUTE GOODS OR SERVICES; LOSS OF USE, DATA, OR PROFITS; OR BUSINESS INTERRUPTION) HOWEVER CAUSED AND ON ANY THEORY OF LIABILITY, WHETHER IN CONTRACT, STRICT LIABILITY, OR TORT (INCLUDING NEGLIGENCE OR OTHERWISE) ARISING IN ANY WAY OUT OF THE USE OF THIS SOFTWARE, EVEN IF ADVISED OF THE POSSIBILITY OF SUCH DAMAGE.

---- Part 5: Sparta, Inc copyright notice (BSD) -----

Copyright (c) 2003-2009, Sparta, Inc

All rights reserved.

Redistribution and use in source and binary forms, with or without modification, are permitted provided that the following conditions are met:

\* Redistributions of source code must retain the above copyright notice, this list of conditions and the following disclaimer.

\* Redistributions in binary form must reproduce the above copyright notice, this list of conditions and the following disclaimer in the documentation and/or other materials provided with the distribution.

\* Neither the name of Sparta, Inc nor the names of its contributors may be used to endorse or promote products derived from this software without specific prior written permission.

THIS SOFTWARE IS PROVIDED BY THE COPYRIGHT HOLDERS AND CONTRIBUTORS ` `AS IS'' AND ANY EXPRESS OR IMPLIED WARRANTIES, INCLUDING, BUT NOT LIMITED TO, THE IMPLIED WARRANTIES OF MERCHANTABILITY AND FITNESS FOR A PARTICULAR PURPOSE ARE DISCLAIMED. IN NO EVENT SHALL THE COPYRIGHT HOLDERS OR CONTRIBUTORS BE LIABLE FOR ANY DIRECT, INDIRECT, INCIDENTAL, SPECIAL, EXEMPLARY, OR CONSEQUENTIAL DAMAGES (INCLUDING, BUT NOT LIMITED TO, PROCUREMENT OF SUBSTITUTE GOODS OR SERVICES; LOSS OF USE, DATA, OR PROFITS; OR BUSINESS INTERRUPTION) HOWEVER

CAUSED AND ON ANY THEORY OF LIABILITY, WHETHER IN CONTRACT, STRICT LIABILITY, OR TORT (INCLUDING NEGLIGENCE OR OTHERWISE) ARISING IN ANY WAY OUT OF THE USE OF THIS SOFTWARE, EVEN IF ADVISED OF THE POSSIBILITY OF SUCH DAMAGE.

---- Part 6: Cisco/BUPTNIC copyright notice (BSD) -----

Copyright (c) 2004, Cisco, Inc and Information Network Center of Beijing University of Posts and Telecommunications.

All rights reserved.

Redistribution and use in source and binary forms, with or without modification, are permitted provided that the following conditions are met:

\* Redistributions of source code must retain the above copyright notice, this list of conditions and the following disclaimer.

\* Redistributions in binary form must reproduce the above copyright notice, this list of conditions and the following disclaimer in the documentation and/or other materials provided with the distribution.

\* Neither the name of Cisco, Inc, Beijing University of Posts and Telecommunications, nor the names of their contributors may be used to endorse or promote products derived from this software without specific prior written permission.

THIS SOFTWARE IS PROVIDED BY THE COPYRIGHT HOLDERS AND CONTRIBUTORS ` `AS IS'' AND ANY EXPRESS OR IMPLIED WARRANTIES, INCLUDING, BUT NOT LIMITED TO, THE IMPLIED WARRANTIES OF MERCHANTABILITY AND FITNESS FOR A PARTICULAR PURPOSE ARE DISCLAIMED. IN NO EVENT SHALL THE COPYRIGHT HOLDERS OR CONTRIBUTORS BE LIABLE FOR ANY DIRECT, INDIRECT, INCIDENTAL, SPECIAL, EXEMPLARY, OR CONSEQUENTIAL DAMAGES (INCLUDING, BUT NOT LIMITED TO, PROCUREMENT OF SUBSTITUTE GOODS OR SERVICES; LOSS OF USE, DATA, OR PROFITS; OR BUSINESS INTERRUPTION) HOWEVER CAUSED AND ON ANY THEORY OF LIABILITY, WHETHER IN CONTRACT, STRICT LIABILITY, OR TORT (INCLUDING NEGLIGENCE OR OTHERWISE) ARISING IN ANY WAY OUT OF THE USE OF THIS SOFTWARE, EVEN IF ADVISED OF THE POSSIBILITY OF SUCH DAMAGE.

---- Part 7: Fabasoft R&D Software GmbH & Co KG copyright notice (BSD) -----

Copyright (c) Fabasoft R&D Software GmbH & Co KG, 2003 oss@fabasoft.com

Author: Bernhard Penz

Redistribution and use in source and binary forms, with or without modification, are permitted provided that the following conditions are met:

\* Redistributions of source code must retain the above copyright notice, this list of conditions and the following disclaimer.

\* Redistributions in binary form must reproduce the above copyright notice, this list of conditions and the following disclaimer in the documentation and/or other materials provided with the distribution.

\* The name of Fabasoft R&D Software GmbH & Co KG or any of its subsidiaries, brand or product names may not be used to endorse or promote products derived from this software without specific prior written permission.

THIS SOFTWARE IS PROVIDED BY THE COPYRIGHT HOLDER ``AS IS'' AND ANY EXPRESS OR IMPLIED WARRANTIES, INCLUDING, BUT NOT LIMITED TO, THE IMPLIED WARRANTIES OF MERCHANTABILITY AND FITNESS FOR A PARTICULAR PURPOSE ARE DISCLAIMED. IN NO EVENT SHALL THE COPYRIGHT HOLDER BE LIABLE FOR ANY DIRECT, INDIRECT, INCIDENTAL, SPECIAL, EXEMPLARY, OR CONSEQUENTIAL DAMAGES (INCLUDING, BUT NOT LIMITED TO, PROCUREMENT OF SUBSTITUTE GOODS OR SERVICES; LOSS OF USE, DATA, OR PROFITS; OR BUSINESS INTERRUPTION) HOWEVER CAUSED AND ON ANY THEORY OF LIABILITY, WHETHER IN CONTRACT, STRICT LIABILITY, OR TORT (INCLUDING NEGLIGENCE OR OTHERWISE) ARISING IN ANY WAY OUT OF THE USE OF THIS SOFTWARE, EVEN IF ADVISED OF THE POSSIBILITY OF SUCH DAMAGE.

### LEADTOOLS

Copyright (C) 1991-2009 LEAD Technologies, Inc.

CMap Resources

-----------------------------------------------------------

Copyright 1990-2009 Adobe Systems Incorporated. All rights reserved.

Copyright 1990-2010 Adobe Systems Incorporated. All rights reserved.

Redistribution and use in source and binary forms, with or without modification, are permitted provided that the following conditions are met:

Redistributions of source code must retain the above copyright notice, this list of conditions and the following disclaimer.

Redistributions in binary form must reproduce the above copyright notice, this list of conditions and the following disclaimer in the documentation and/or other materials provided with the distribution.

Neither the name of Adobe Systems Incorporated nor the names of its contributors may be used to endorse or promote products derived from this software without specific prior written permission.

THIS SOFTWARE IS PROVIDED BY THE COPYRIGHT HOLDERS AND CONTRIBUTORS "AS IS" AND ANY EXPRESS OR IMPLIED WARRANTIES, INCLUDING, BUT NOT LIMITED TO, THE IMPLIED WARRANTIES OF MERCHANTABILITY AND FITNESS FOR A PARTICULAR PURPOSE ARE DISCLAIMED. IN NO EVENT SHALL THE COPYRIGHT HOLDER OR CONTRIBUTORS BE LIABLE FOR ANY DIRECT, INDIRECT, INCIDENTAL, SPECIAL, EXEMPLARY, OR CONSEQUENTIAL DAMAGES (INCLUDING, BUT NOT LIMITED TO, PROCUREMENT OF SUBSTITUTE GOODS OR SERVICES; LOSS OF USE, DATA, OR PROFITS; OR BUSINESS INTERRUPTION) HOWEVER CAUSED AND ON ANY THEORY OF LIABILITY, WHETHER IN CONTRACT, STRICT LIABILITY, OR TORT (INCLUDING NEGLIGENCE OR OTHERWISE) ARISING IN ANY WAY OUT OF THE USE OF THIS SOFTWARE, EVEN IF ADVISED OF THE POSSIBILITY OF SUCH DAMAGE.

-----------------------------------------------------------

Copyright (c) 1998, 1999, 2000 Thai Open Source Software Center Ltd

Permission is hereby granted, free of charge, to any person obtaining a copy of this software and associated documentation files (the "Software"), to deal in the Software without restriction, including without limitation the rights to use, copy, modify, merge, publish, distribute, sublicense, and/or sell copies of the Software, and to permit persons to whom the Software is furnished to do so, subject to the following conditions:

The above copyright notice and this permission notice shall be included in all copies or substantial portions of the Software.

THE SOFTWARE IS PROVIDED "AS IS", WITHOUT WARRANTY OF ANY KIND, EXPRESS OR IMPLIED, INCLUDING BUT NOT LIMITED TO THE WARRANTIES OF MERCHANTABILITY, FITNESS FOR A PARTICULAR PURPOSE AND NONINFRINGEMENT. IN NO EVENT SHALL THE AUTHORS OR COPYRIGHT HOLDERS BE LIABLE FOR ANY CLAIM, DAMAGES OR OTHER LIABILITY, WHETHER IN AN ACTION OF CONTRACT, TORT OR OTHERWISE, ARISING FROM, OUT OF OR IN CONNECTION WITH THE SOFTWARE OR THE USE OR OTHER DEALINGS IN THE SOFTWARE.

下記は Wi-Fi に対応している製品にのみ該当します。

(c) 2009-2013 by Jeff Mott. All rights reserved.

Redistribution and use in source and binary forms, with or without modification, are permitted provided that the following conditions are met:

\* Redistributions of source code must retain the above copyright notice, this list of conditions, and the following disclaimer.

\* Redistributions in binary form must reproduce the above copyright notice, this list of conditions, and the following disclaimer in the documentation or other materials provided with the distribution.

\* Neither the name CryptoJS nor the names of its contributors may be used to endorse or promote products derived from this software without specific prior written permission.

THIS SOFTWARE IS PROVIDED BY THE COPYRIGHT HOLDERS AND CONTRIBUTORS "AS IS," AND ANY EXPRESS OR IMPLIED WARRANTIES, INCLUDING, BUT NOT LIMITED TO, THE IMPLIED WARRANTIES OF MERCHANTABILITY AND FITNESS FOR A PARTICULAR PURPOSE, ARE DISCLAIMED. IN NO EVENT SHALL THE COPYRIGHT HOLDER OR CONTRIBUTORS BE LIABLE FOR ANY DIRECT, INDIRECT, INCIDENTAL, SPECIAL, EXEMPLARY, OR CONSEQUENTIAL DAMAGES (INCLUDING, BUT NOT LIMITED TO, PROCUREMENT OF SUBSTITUTE GOODS OR SERVICES; LOSS OF USE, DATA, OR PROFITS; OR BUSINESS INTERRUPTION) HOWEVER CAUSED AND ON ANY THEORY OF LIABILITY, WHETHER IN CONTRACT, STRICT LIABILITY, OR TORT (INCLUDING NEGLIGENCE OR OTHERWISE) ARISING IN ANY WAY OUT OF THE USE OF THIS SOFTWARE, EVEN IF ADVISED OF THE POSSIBILITY OF SUCH DAMAGE.

<span id="page-12-0"></span>**検索ウィンドウにキーワードを入力し、 9 (検索) をクリックしてください。** 

本マニュアル内の目的のページを検索することができます。

入力例:"(ご使用の製品の機種名) 用紙のセット"

# **検索のヒント**

検索ウィンドウにキーワードを入力して、目的のページを検索することができます。

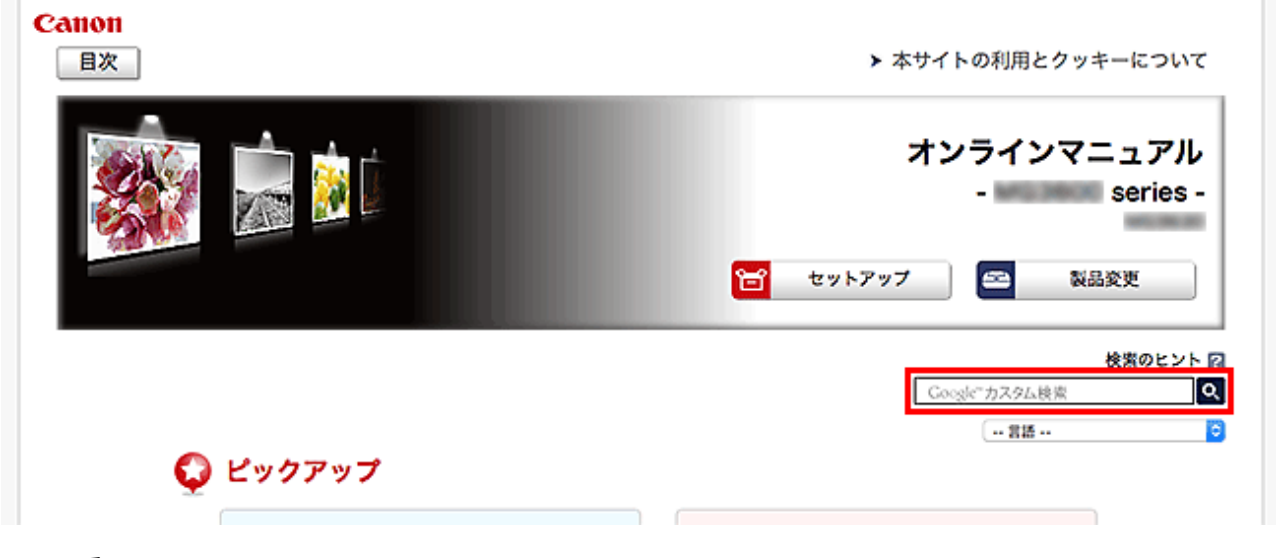

## **重要**

• お住まいの国や地域によっては、この機能をご利用になれない場合があります。

### **参考**

- 表示される画面は異なる場合があります。
- 本ページから検索するとき、ご使用の製品の機種名やアプリケーションソフト名を入力しない場合、本 マニュアルが対応しているすべての製品が検索対象となります。 検索結果を絞り込みたい場合は、ご使用の製品の機種名やアプリケーションソフト名をキーワードに追 加してください。

#### • **機能を検索したい**

ご使用の製品の機種名 + 知りたい機能のキーワードを入力

<例>用紙のセット方法を知りたい場合 検索ウィンドウに"(ご使用の製品の機種名) 用紙のセット"を入力し検索

#### • **エラーを解決したい**

ご使用の製品の機種名 + サポート番号を入力

<例>以下のエラー画面が表示された場合 検索ウィンドウに"(ご使用の製品の機種名) 1003"を入力し検索

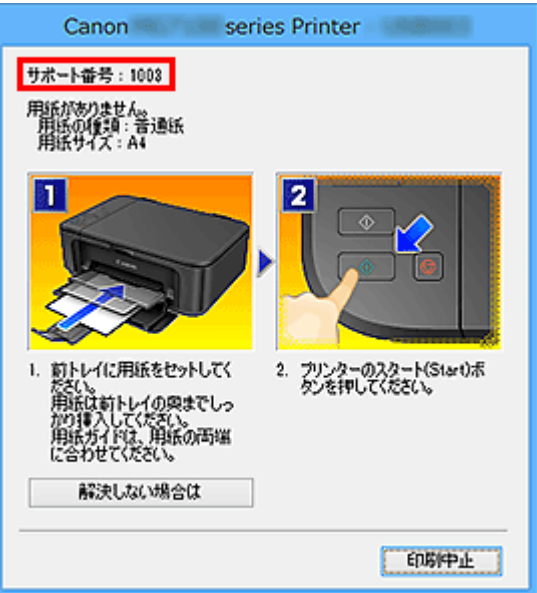

### **参考**

• ご使用の製品によって、表示される画面が異なります。

### • **アプリケーションソフトの機能を検索したい**

ご使用のアプリケーションソフト名 + 知りたい機能のキーワードを入力

<例>My Image Garden のコラージュ印刷について操作手順を知りたい場合 検索ウィンドウに"My Image Garden コラージュ"を入力し検索

• **参照先のページを検索したい**

ご使用の機種名 + 参照先のページタイトルを入力\*

\* 機能も入力すると、より参照先のページを見つけやすくなります。

<例>スキャンの操作手順ページに以下のように記載されている参照先のページを閲覧したい場合 「詳しくは、オンラインマニュアルのホームからご使用の機種の「[色の設定]シート」を参照してくだ さい。」

検索ウィンドウに"(ご使用の製品の機種名) スキャン [色の設定]シート"を入力し検索

# <span id="page-14-0"></span>**使用上の注意(フリーレイアウト)**

Canon imagePROGRAF フリーレイアウト (以降フリーレイアウト)の使用に際しては、以下のような制 限事項があります。あらかじめ、これらの点に注意してください。

- フリーレイアウトは Windows 用 imagePROGRAF Printer Driver v4.20 以降に対応しています。
- 本ガイドでは、おもに Windows 10 operating system (以降、Windows 10) をお使いの場合に表示 される画面で説明しています。
- 大きなサイズのデータを印刷した場合、印刷できないことがあります。その場合には、以下をお試しの 上、印刷してください。
	- お使いのパソコンのメモリーを増設するか、仮想メモリーを大きくしてください。
	- ◎ Adobe Illustrator をお使いの場合は、プリントダイアログボックスのビットマッププリントのオン /オフを変更してください。
	- 解像度を低くして印刷してください。
- 連続して印刷を実行すると印刷に失敗する場合があります。その場合には、プリンタードライバーに登 録されているユーザ定義用紙を削除してください。
- 画面表示と実際の印刷位置に誤差が生じる可能性があります。その場合には、オブジェクトの位置を微 調整してください。
- ビュー画面表示と、アプリケーションソフト(Adobe Photoshop など)上の画面表示では、色味が異 なる場合があります。
- ビュー画面表示の文章や細線等の表示が印刷結果と異なる場合があります。
- 印刷をキャンセルした場合、待機中のままになることがあります。その場合は、キャンセルボタンを押 下して、アプリケーション終了後に再度印刷を実行してください。
- RAW スプールで印刷するアプリケーション(VectorWorks、Adobe Photoshop LE、Microsoft Photo Editor など)では、フリーレイアウト印刷はできません。
- オブジェクトのサイズを大きく拡大した場合は、オブジェクトを配置する位置により正常に印刷されな い場合があります。その場合は、オブジェクトの自動配置を行ってから印刷してください。
- 印刷中にフリーレイアウトを終了すると印刷に失敗する場合があります。
- プリンタードライバーで [フチなし印刷] を選んだ場合は、切り取られる部分を含めてビューの表示を 行います。
- オブジェクトによって描画不正が発生する可能性があります。その場合には、「レイアウト]シートの [処理オプション]ボタンをクリックして開く [処理オプション] ダイアログボックスで、[高速描画処 理]をオフに設定してください。
- プリンタードライバーの[お気に入り]シートでお気に入りを適用した場合、正常に印刷できない場合 があります。

# <span id="page-15-0"></span>**フリーレイアウトの特長**

フリーレイアウトの主な特長は以下のとおりです。

- アプリケーションソフトで作成した原稿を自由に配置して印刷できます。
- 複数のページを 1 ページに配置するだけでなく、複数のファイルの原稿を 1 ページに配置して印刷した り、複数のアプリケーションソフトで作成した原稿を 1 ページに配置して印刷できます。
- 任意の 2 ページを、折り返すことで両面となるレイアウトに配置し、印刷します。

天井から吊下げた広告用ポスターなどに利用できます。

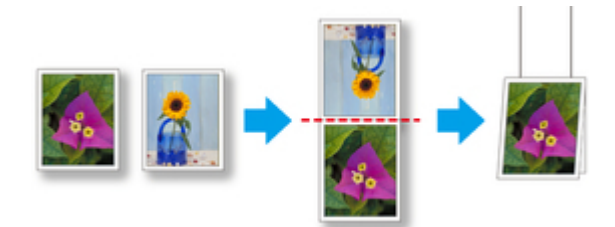

## **参考**

- 用紙の種類、画像のサイズ、用紙の詳細設定、プリンター本体の設定によっては、実際の出力が、フリ ーレイアウト上の設定と異なる場合があります。
- フリーレイアウトは、プリンタードライバーをインストールすることによりお使いになれます。

# <span id="page-16-0"></span>**フリーレイアウトの起動方法**

フリーレイアウトを起動する手順は、以下のとおりです。

1. 印刷ダイアログボックスを開く

ご使用になるアプリケーションソフトのメニューからプリンターの設定を行うメニューを選んで、印刷 ダイアログボックスを開きます。

### **参考**

● 通常、[ファイル] メニューから [印刷] を選びます。

2. [レイアウト] シートを表示

一覧からプリンターを選んで、プリンタードライバーの設定画面で [レイアウト] シートを開きます。

3. [ページレイアウト]で[フリーレイアウト]を選択

[レイアウト]シートで [ページレイアウト]にチェックマークを付けて、一覧から [フリーレイアウ ト]を選びます。

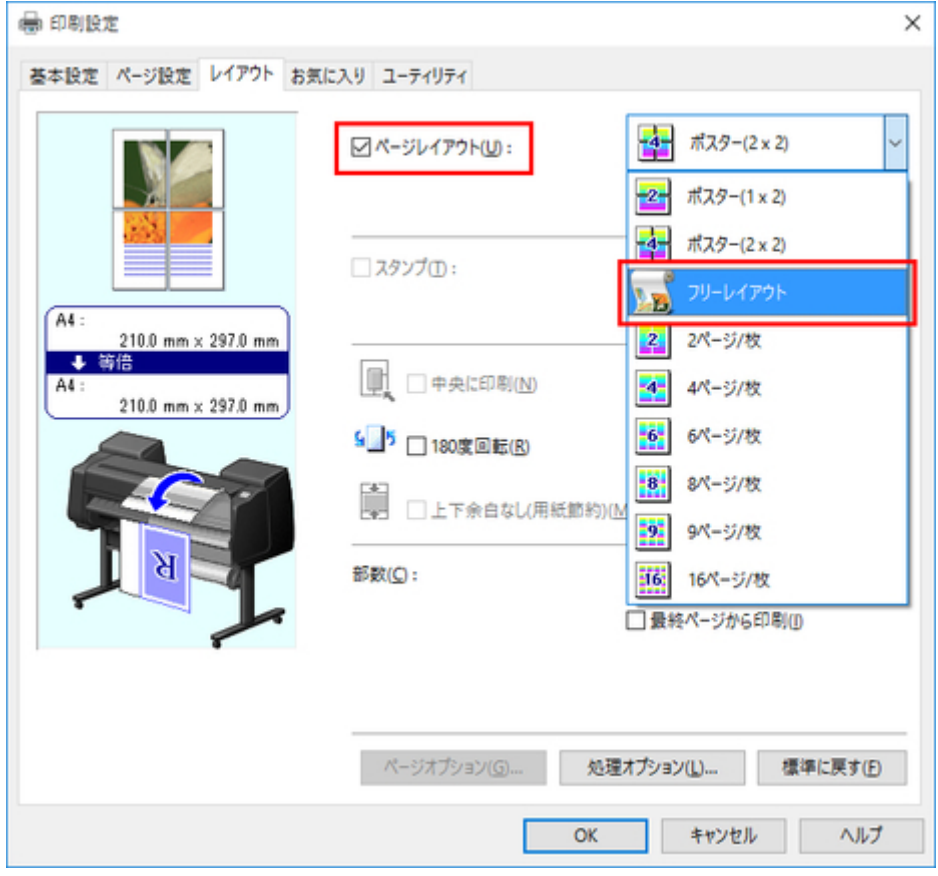

### **参考**

• この画面の左下にはお使いのプリンターの絵が表示されます。

[OK]ボタンをクリックし、設定内容を保存します。

**参考**

•[フリーレイアウト]を選ぶと、そのほかの設定項目は無効になります。

4. [印刷] ボタンをクリック

アプリケーションの [印刷] ダイアログボックスで [印刷] ボタンをクリックします。 フリーレイアウト メイン画面が表示されます。

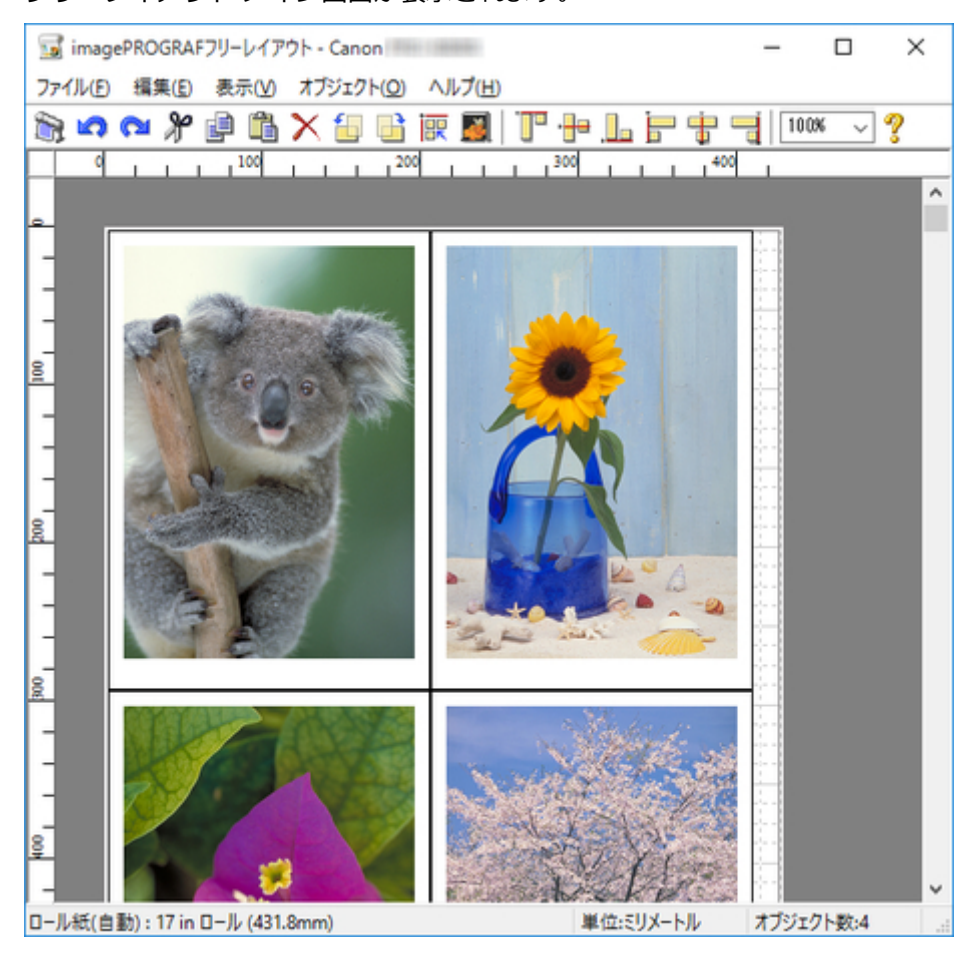

# <span id="page-18-0"></span>**フリーレイアウトの画面説明**

- [フリーレイアウト](#page-19-0) メイン画面
- [詳細設定ダイアログ](#page-22-0)
- [環境設定ダイアログボックス](#page-23-0)
- [ページオプションダイアログボックス](#page-25-0)
- [ズームダイアログボックス](#page-27-0)
- [書式設定ダイアログボックス](#page-28-0)

# <span id="page-19-0"></span>**フリーレイアウト メイン画面**

フリーレイアウトのメイン画面は、メニューバー、ツールバー、レイアウトエリア、ステータスバーで構成 されています。

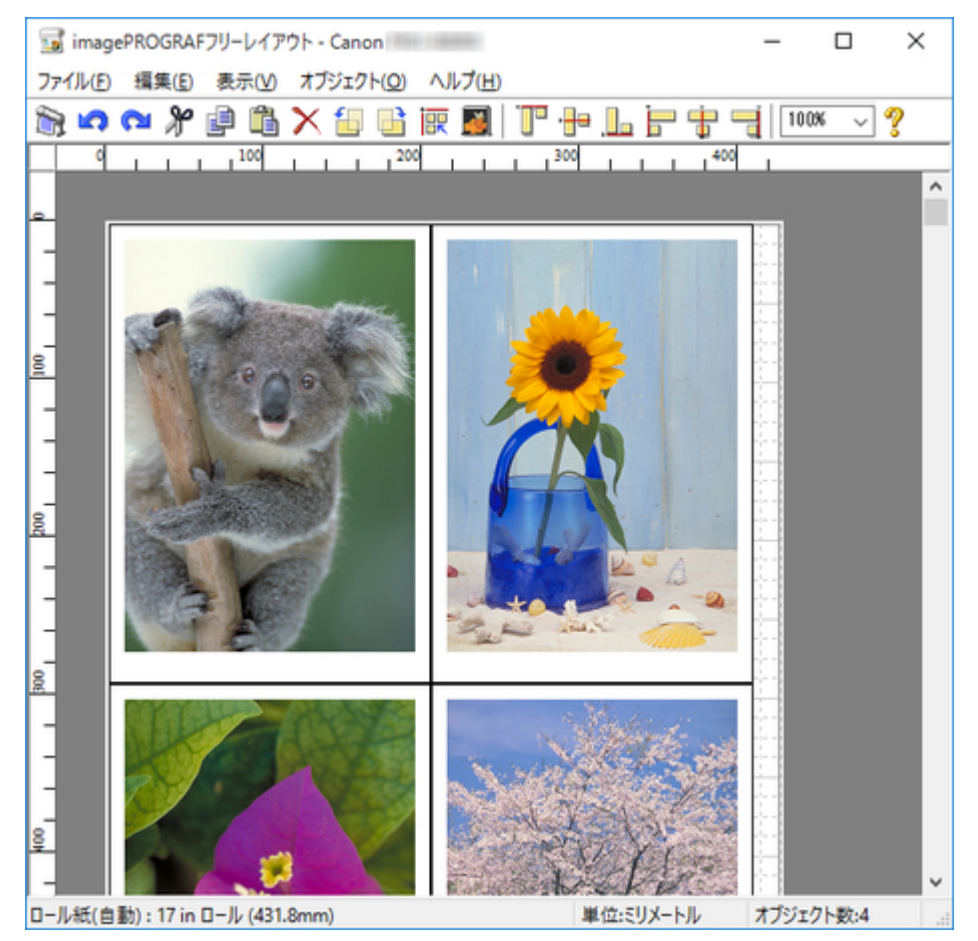

### **参考**

• ツールバー、ステータスバーは、[表示]メニューで表示/非表示を切り換えられます。

**メニューバー**

操作に必要なメニューを選べます。

ha imagePROGRAFフリーレイアウト - Canon

ファイル(E) 編集(E) 表示(V) オブジェクト(Q) ヘルプ(H)

## **ツールバー**

主な操作のツールボタンを選べます。

あめ&#卢尚×胡马灰图|下卡山于宋=1100%~?

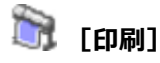

印刷を実行します。

「ファイル] メニューの「印刷] からも実行できます。

# **1つ** [元に戻す]

直前に行った編集内容を元に戻します。

「編集]メニューの「元に戻す]からも実行できます。

# **【2】[やり直し]**

直前に行った編集をやり直します。

[編集] メニューの [やり直し] からも実行できます。

# **[切り取り]**

選んだオブジェクトを切り取ります。

[編集] メニューの [切り取り] からも実行できます。

# **[コピー]**

選んだオブジェクトをコピーします。

[編集] メニューの [コピー] からも実行できます。

# ■ [貼り付け]

切り取りやコピーしたオブジェクトを貼り付けます。

「編集]メニューの「貼り付け]からも実行できます。

# **[削除]**

選んだオブジェクトを削除します。

[編集]メニューの[削除]からも実行できます。

# ●●<br>【左 90 度回転】

選んだオブジェクトを反時計回りに 90 度回転します。

「オブジェクト]メニューの「左 90 度回転]でも設定できます。

# **上】** [右 90 度回転]

選んだオブジェクトを時計回りに 90 度回転します。

[オブジェクト]メニューの [右 90 度回転]でも設定できます。

# **BR** [オブジェクトの自動配列]

オブジェクトが自動的に配置されます。

「オブジェクト]メニューの [オブジェクトの自動配列]でも設定できます。

# **■ [折り返し両面]**

折り返し両面のオブジェクトを作成します。

[編集] メニューの [折り返し両面] からも実行できます。

# 「┃ロ<br>**[上揃**え]

オブジェクトを上端に揃えて配置します。

[オブジェクト] メニューの [上揃え] からも設定できます。

# ・<mark>サ</mark>コ [上下中央揃え]

オブジェクトを垂直方向の中央に揃えて配置します。

「オブジェクト]メニューの[上下中央揃え]からも設定できます。

# **[下揃え]**

オブジェクトを下端に揃えて配置します。

[オブジェクト] メニューの [下揃え] からも設定できます。

# **┣━** [左揃え]

オブジェクトを左端に揃えて配置します。

[オブジェクト] メニューの [左揃え] からも設定できます。

# <del>ト</del><br>「五石中央揃え」

オブジェクトを水平方向の中央に揃えて配置します。

[オブジェクト] メニューの [左右中央揃え] からも設定できます。

# **□ [右揃え]**

オブジェクトを右端に揃えて配置します。

[オブジェクト] メニューの [右揃え] からも設定できます。

# **[ヘルプ]**

Free Layout ガイドを表示します。

[ヘルプ]メニューからも表示できます。

# **レイアウトエリア**

オブジェクトの配置、サイズ、向きを編集できます。

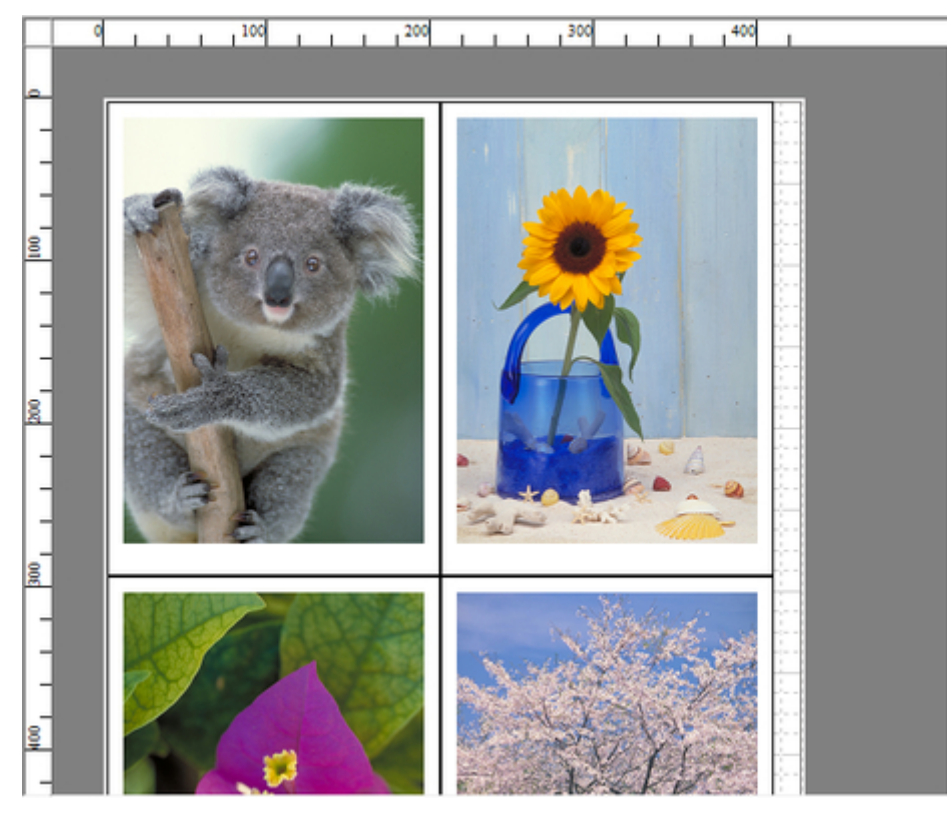

# **ステータスバー**

用紙サイズ、長さの単位、オブジェクトの数が表示されます。 ロール紙(自動):17 in ロール (431.8mm) 単位:ミリメートル オブジェクト数:4 点

# <span id="page-22-0"></span>**詳細設定ダイアログ**

[ファイル]メニューから [詳細設定] ダイアログを選ぶと、プリンタードライバーが開きます。プリンタ ードライバーで、プリンターにセットしている用紙の種類に合わせて基本的な設定をします。

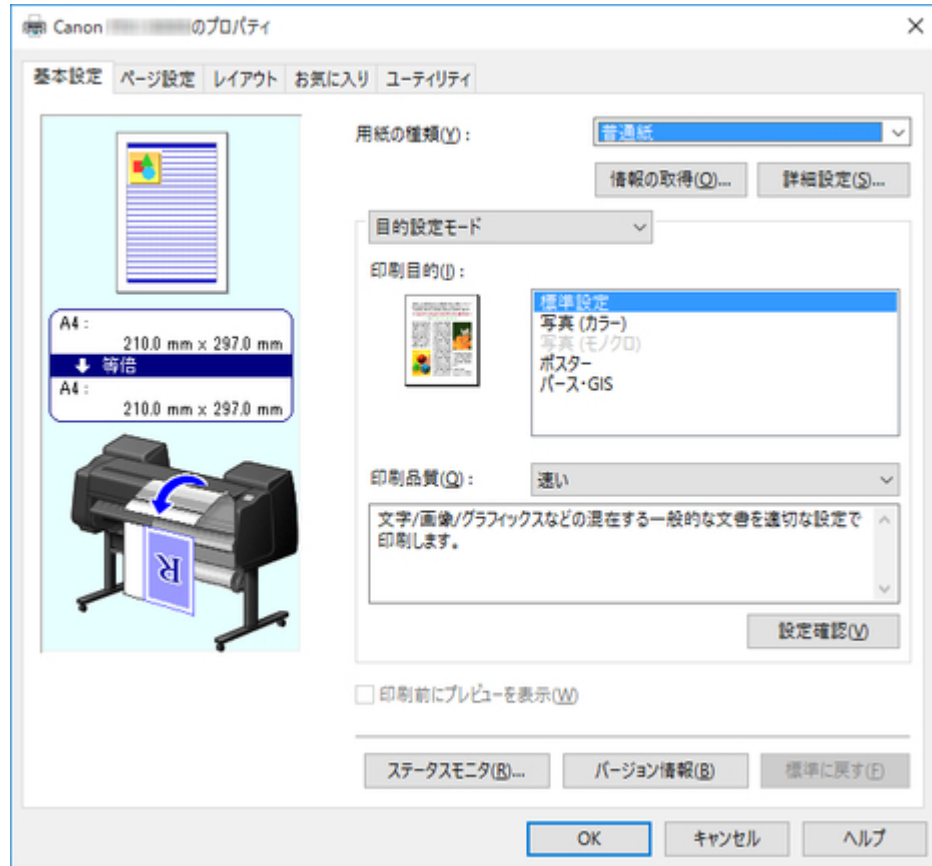

## **参考**

- この画面の左下にはお使いのプリンターの絵が表示されます。
- 32 ビット環境では一部のタブが表示されません。
- 一部プリンタードライバーの設定項目が無効になるものがあります。

# <span id="page-23-0"></span>**環境設定ダイアログボックス**

[ファイル]メニューから[環境設定]を選ぶと、表示されます。フリーレイアウトの環境設定を行います。

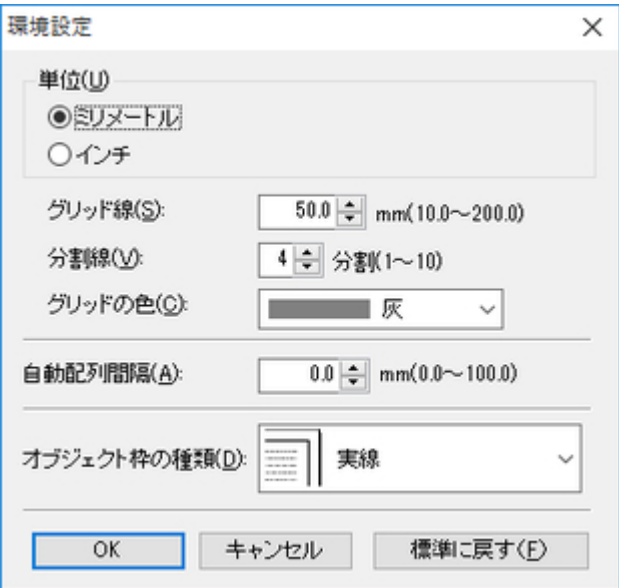

#### **[単位]**

ルーラーの表示単位を選びます。

#### **[グリッド線]**

オブジェクトの配置の目安となるように、グリッド線の間隔を半角数字で入力します。

### ■ 》》参考

- 入力できる数値は「10.0~200.0(mm)」「0.39~7.88(inch)」です。
- [▲] ボタンまたは [▼] ボタンを押しても、数値を変更できます。

#### **[分割線]**

オブジェクトの配置の目安となるように、グリッド線の分割数を変更します。

#### **参考**

- 入力できる数値は 1~10 です。
- [▲] ボタンまたは [▼] ボタンを押しても、数値を変更できます。

#### **[グリッドの色]**

グリッド線の色を選びます。

#### **[自動配列間隔]**

オブジェクトを自動配列する際の、オブジェクト間の間隔を設定します。

### ■■■■■■■■■■■■■■■

- 入力できる数値は「0.0~100.0(mm)」「0.00~3.94(inch)」です。
- [▲] ボタンまたは [▼] ボタンを押しても、数値を変更できます。

#### **[オブジェクト枠の種類]**

印刷するオブジェクトの枠線を選べます。

オブジェクト枠の種類には、以下の設定があります。

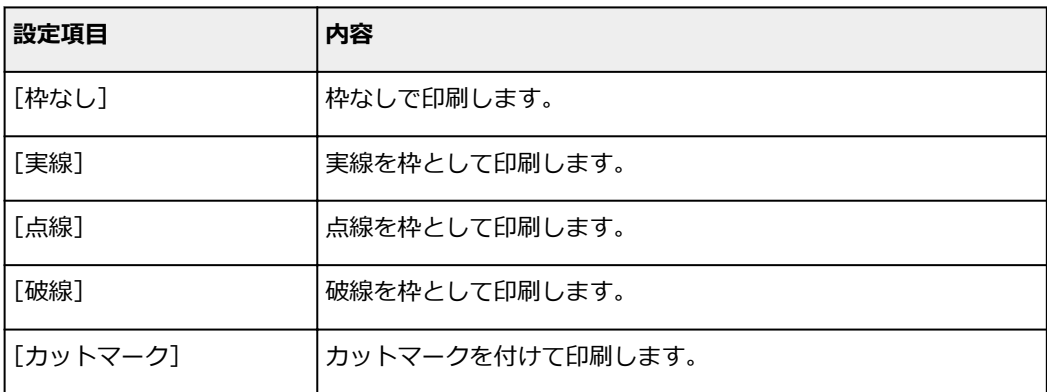

# <span id="page-25-0"></span>**ページオプションダイアログボックス**

[ファイル]メニューから[ページオプション]を選ぶと、表示されます。フリーレイアウトのロール紙の 長さ、オブジェクトの配置順、余白の設定ができます。

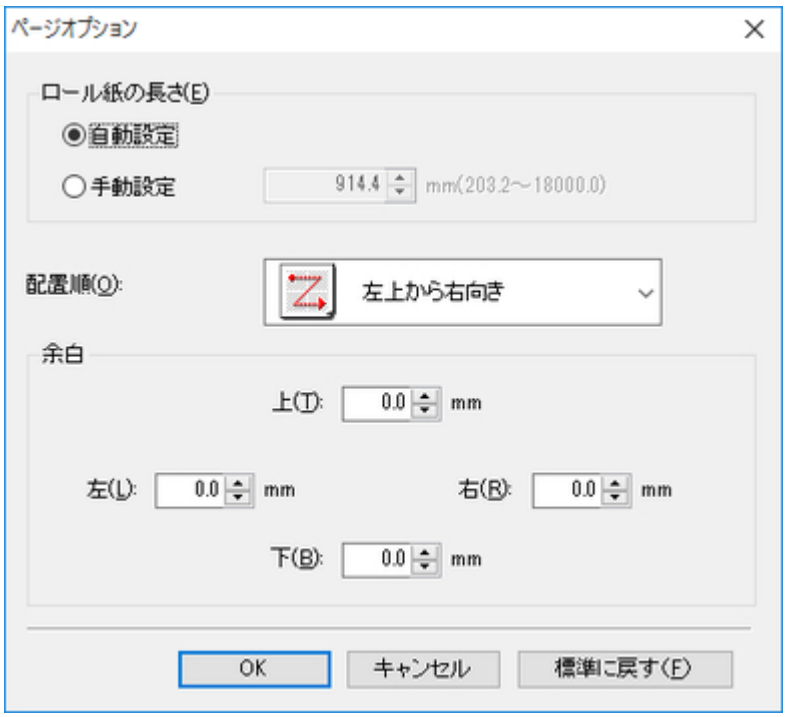

### **[ロール紙の長さ]**

ロール紙に印刷する 1 ページの長さを設定します。

ロール紙の長さには、以下の設定があります。

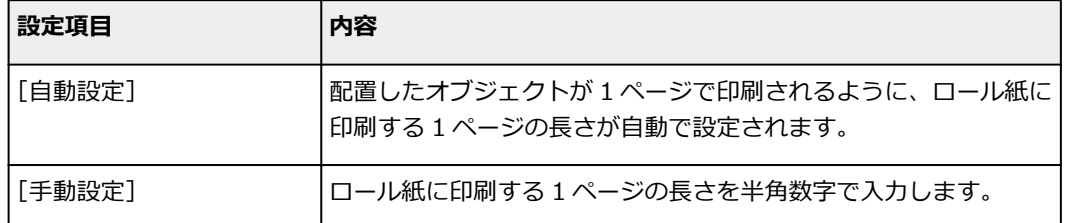

### **参考**

- •[給紙方法]でロール紙が設定されている場合のみ選べます。
- 入力できる数値は「203.2~18000.0(mm)」「8.00~708.66(inch)」です。
- [▲] ボタンまたは [ 7] ボタンを押しても、数値を変更できます。

### **[配置順]**

オブジェクトの配置順を設定します。

配置順には、以下の設定があります。

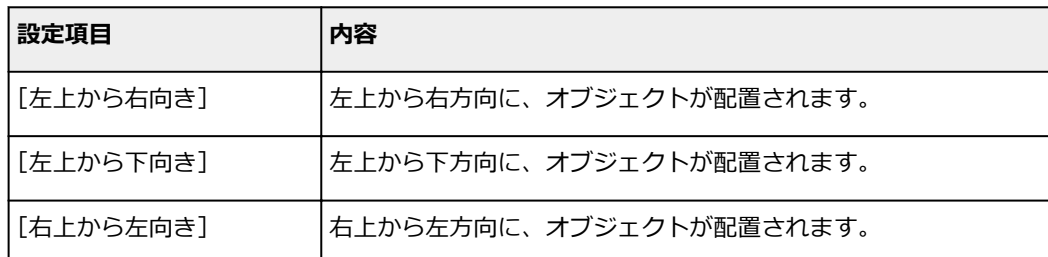

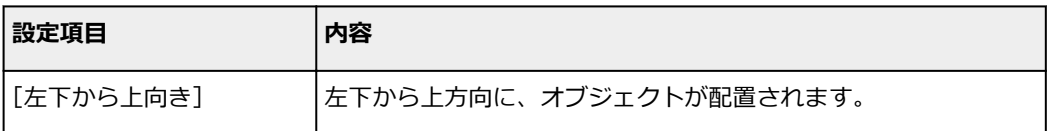

## **参考**

- [ロール紙の長さ]で[自動設定]を選び、[用紙の向き]で[縦]を選んでいる場合は、[左上か ら右向き]と[右上から左向き]が選べます。
- [ロール紙の長さ] で [自動設定] を選び、[用紙の向き] で [横] を選んでいる場合は、[左上か ら下向き]と [左下から上向き] が選べます。

### **[余白]**

用紙の余白を半角数字で入力します。

### **参考**

- 入力できる数値は「0.0~50.0(mm)」「0.00~1.97(inch)」です。
- [▲] ボタンまたは [ ▼] ボタンを押しても、数値を変更できます。

# <span id="page-27-0"></span>**ズームダイアログボックス**

[表示]メニューから[ズーム]を選ぶと、表示されます。画面表示を拡大/縮小できます。

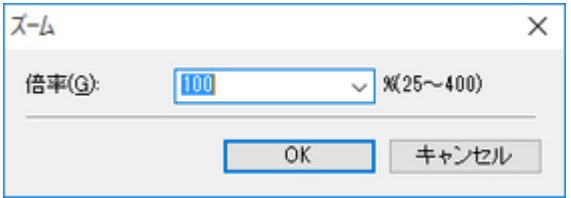

### **[倍率]**

画面表示の拡大/縮小倍率を設定します。

### **参考**

- 入力できる数値は 25~400 です。
- [▼] を押しても倍率を選べます。

# <span id="page-28-0"></span>**書式設定ダイアログボックス**

オブジェクトを選んだ後、[オブジェクト]メニューから [書式設定]を選ぶと、表示されます。

# **[サイズ]シート**

オブジェクトを回転したり、拡大/縮小できます。

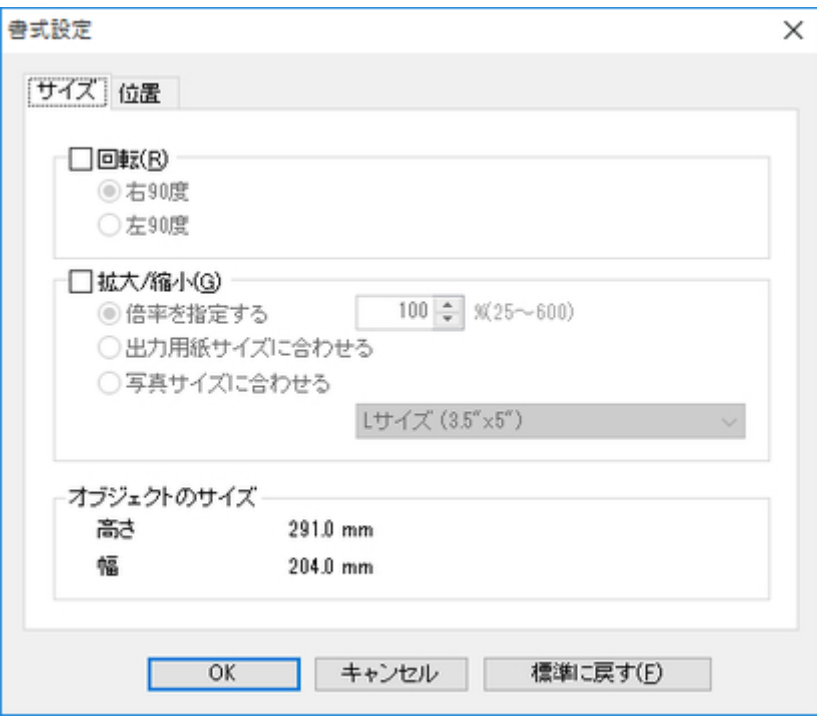

### **参考**

• オブジェクトを選んでいない場合は、[書式設定]を選べません。

#### **[回転]**

チェックマークを付けると、オブジェクトを回転する方向として [右 90 度] または [左 90 度] を 選べます。

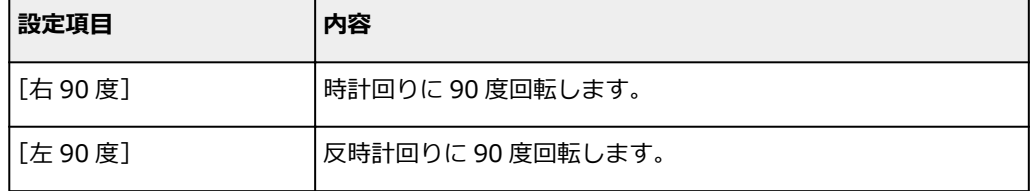

### ■ 2>参考

• 複数のオブジェクトを選んでいる場合は、[回転]を選べません。

### **[拡大/縮小]**

チェックマークを付けると、[倍率を指定する]、[出力用紙サイズに合わせる]または [写真サイズ に合わせる]を選べます。

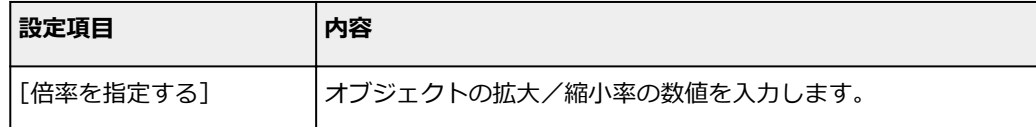

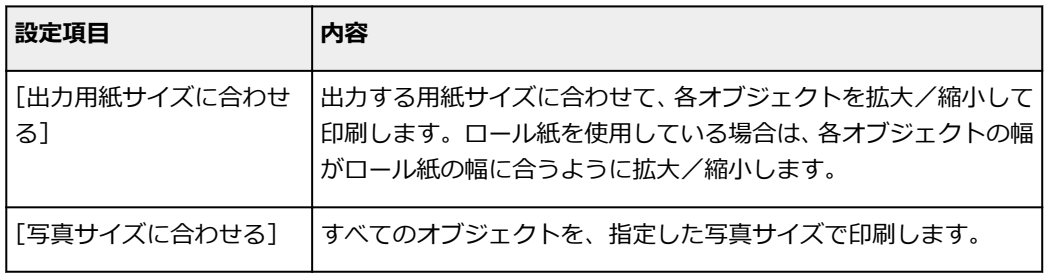

### **参考**

- オブジェクトの拡大/縮小率を半角数字で入力します。入力できる数値は 25~600 です。
- [▲] ボタンまたは [ 7] ボタンを押しても、数値を変更できます。

# **[位置]シート**

オブジェクトの位置を調整できます。

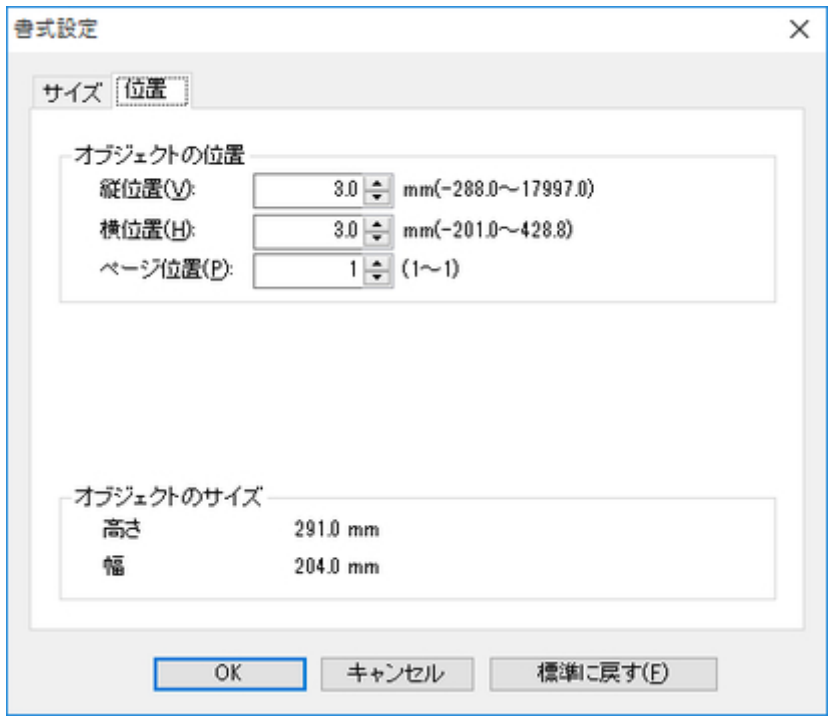

## ■ 22参考

• オブジェクトを選んでいない場合は、[書式設定]を選べません。

### **[オブジェクトの位置]**

数値を指定することにより、オブジェクトの位置を移動することが出来ます。

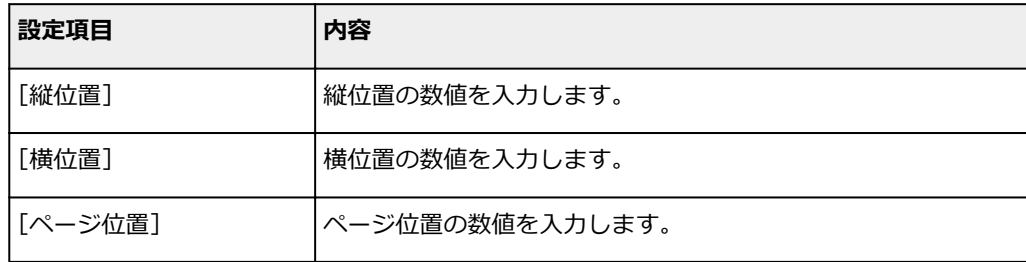

# **シート共通**

**[オブジェクトのサイズ]**

オブジェクトのサイズを確認できます。

### ■ 22参考

• 複数のオブジェクトを選んでいる場合は、[オブジェクトのサイズ]は表示されません。

# <span id="page-31-0"></span>**フリーレイアウトのさまざまな機能**

- [複数のファイルの原稿を](#page-32-0)1ページに配置する
- [複数のアプリケーションソフトで作成した原稿を](#page-37-0)1ページに配置する
- [オブジェクトを選択する](#page-42-0)
- [オブジェクトのサイズを変更する](#page-43-0)
- [オブジェクトを移動する](#page-44-0)
- [オブジェクトを回転する](#page-45-0)
- [オブジェクトを自動配置する](#page-46-0)
- [オブジェクトを整列する](#page-47-0)
- [オブジェクトの重なり順を変更する](#page-50-0)
- [コピーまたは切り取ったオブジェクトを貼り付ける](#page-52-0)
- [折り返し両面で印刷する](#page-54-0)

# <span id="page-32-0"></span>**複数のファイルの原稿を 1 ページに配置する**

複数のファイルの原稿を 1 ページに配置して印刷できます。

1. 印刷ダイアログボックスを開く

アプリケーションソフトの[ファイル]メニューからプリンターの設定を行うメニューを選び、印刷ダ イアログボックスを開きます。

### **参考**

● 通常、[ファイル] メニューから [印刷] を選びます。

2.[印刷設定]を開く

[詳細設定]をクリックし、[印刷設定]ダイアログボックスを開きます。

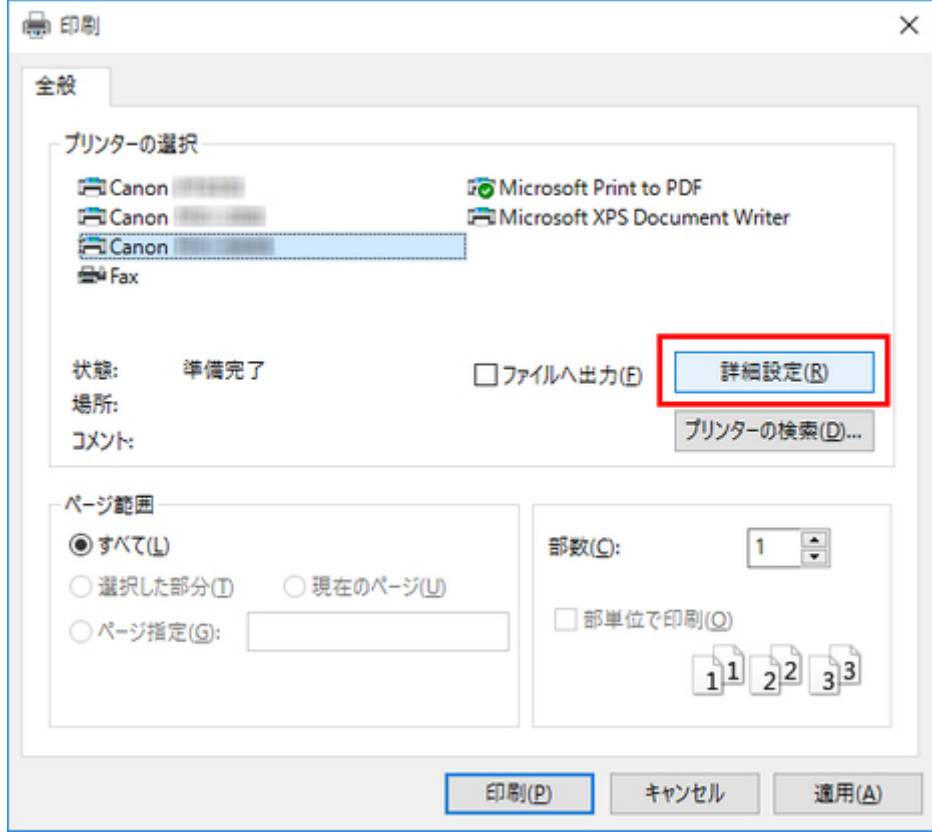

### 3.[給紙方法]を選択

[ページ設定]シートで[給紙方法]を選びます。

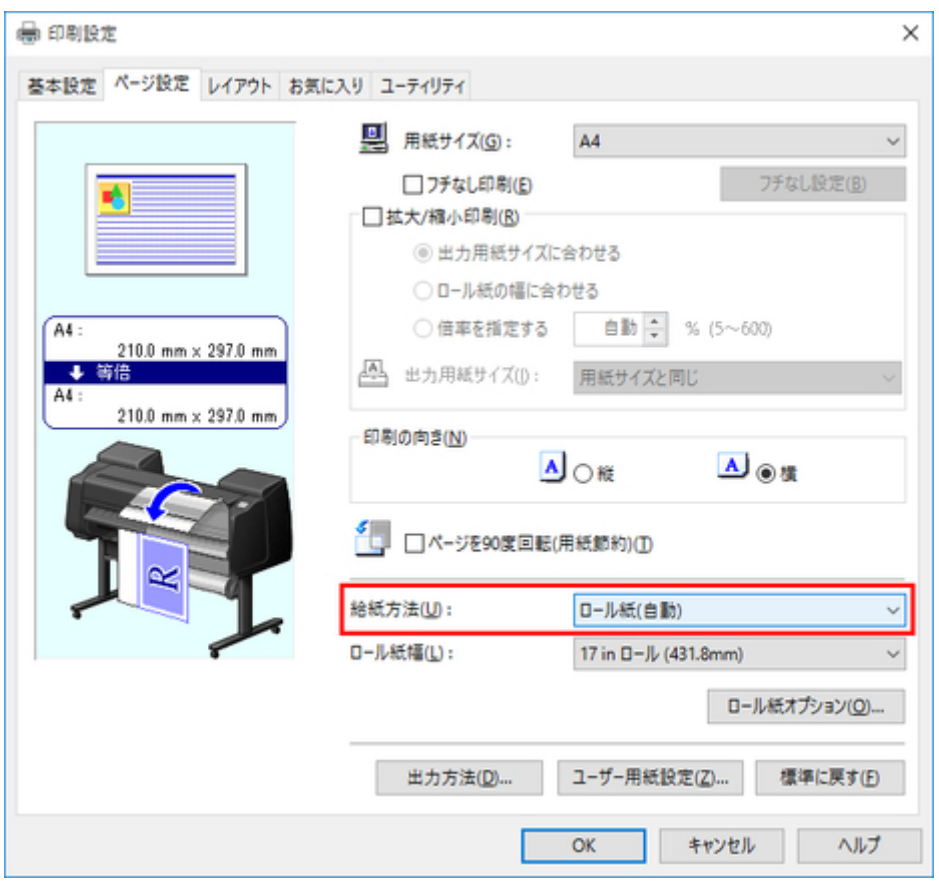

## ■ DD参考

- この画面の左下にはお使いのプリンターの絵が表示されます。
- 4. 一覧から [フリーレイアウト]を選択

[レイアウト]シートで [ページレイアウト]にチェックマークを付けて、一覧から [フリーレイアウ ト]を選びます。

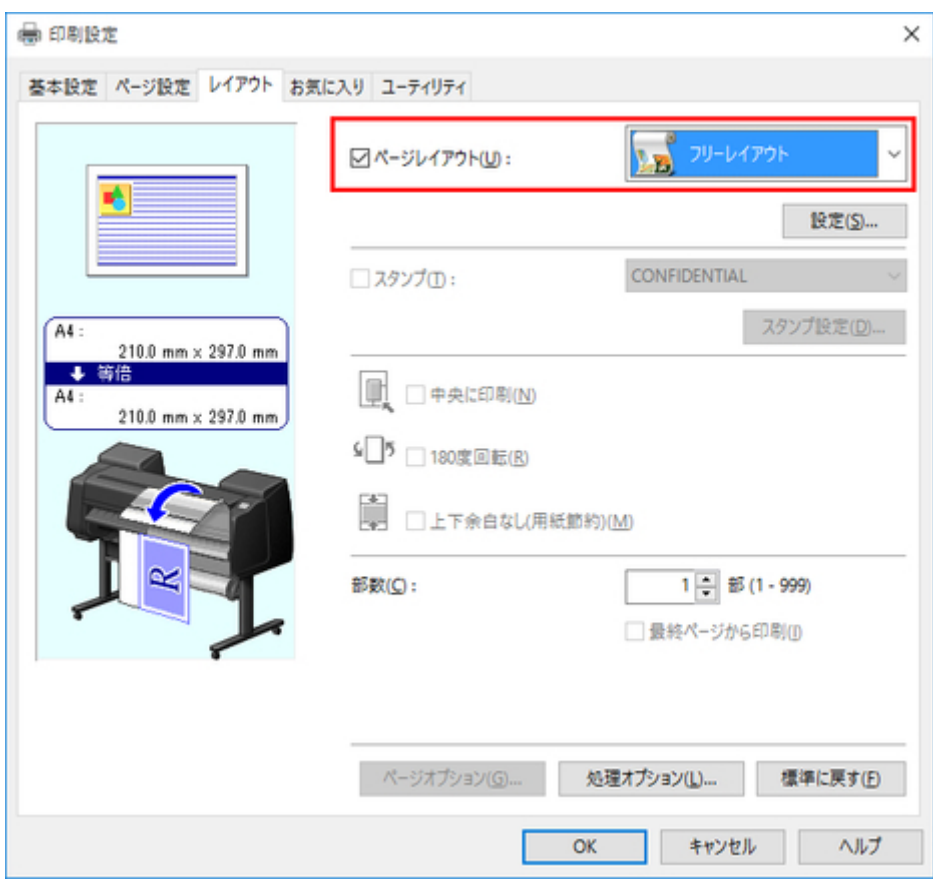

## **参考**

- この画面の左下にはお使いのプリンターの絵が表示されます。
- •[フリーレイアウト]を選ぶと、そのほかの設定項目は無効になります。
- 5.[OK]をクリック

[OK]をクリックし、設定内容を保存します。

6. 印刷するページや印刷部数を設定

[印刷] ダイアログボックスで印刷するページや印刷部数を指定し、[印刷] ボタンをクリックします。

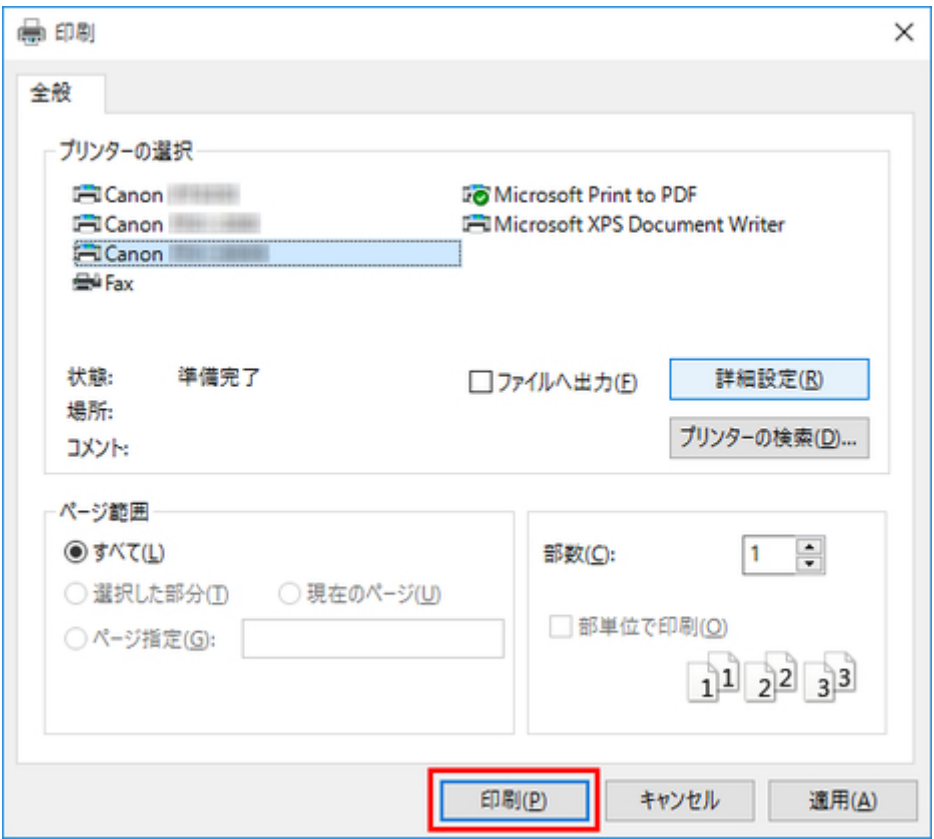

フリーレイアウトが起動し、アプリケーションソフトで作成した原稿がオブジェクトとしてレイアウト エリアに配置されます。

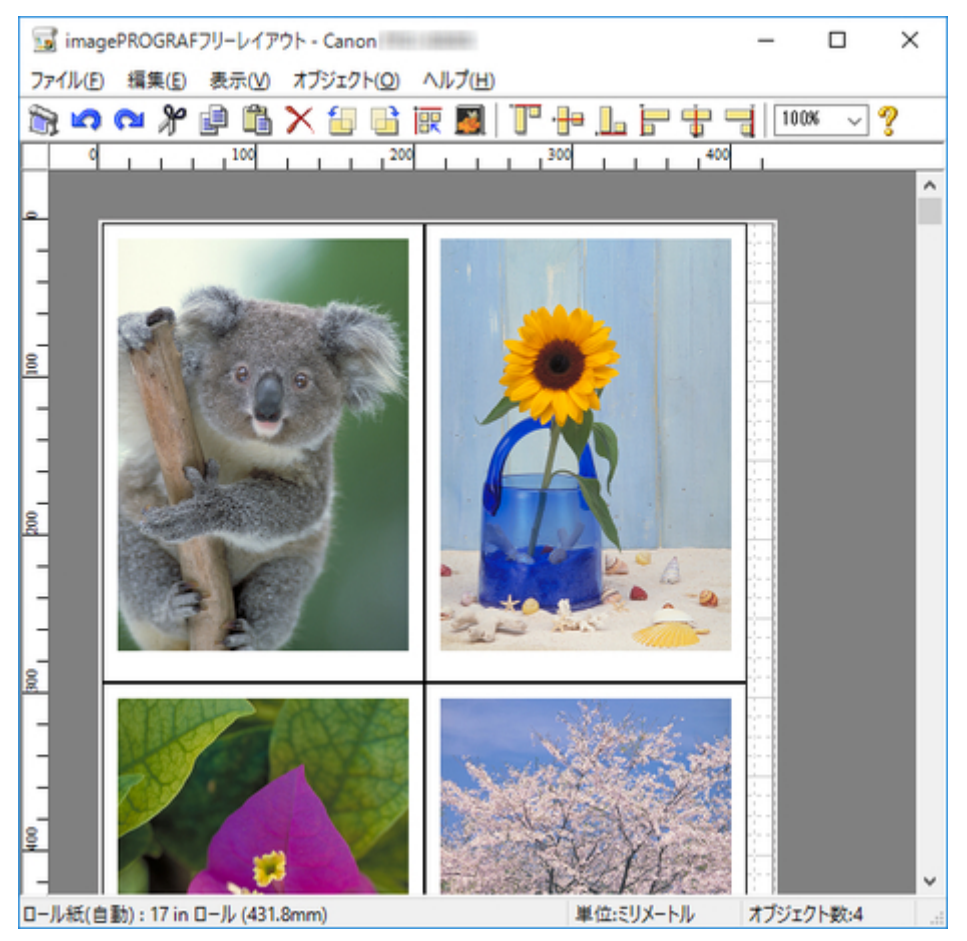

7. ほかの原稿を開く

フリーレイアウトを起動したまま、アプリケーションソフトでほかのファイルを開き、上記の手順を繰 り返します。

# <span id="page-37-0"></span>**複数のアプリケーションソフトで作成した原稿を 1 ページに配置する**

複数のアプリケーションソフトで作成した原稿を 1 ページに配置して印刷できます。

1. 印刷ダイアログボックスを開く

アプリケーションソフトの[ファイル]メニューからプリンターの設定を行うメニューを選び、印刷ダ イアログボックスを開きます。

### **参考**

• 通常、[ファイル] メニューから [印刷] を選びます。

2.[印刷設定]を開く

[詳細設定]をクリックし、[印刷設定]ダイアログボックスを開きます。

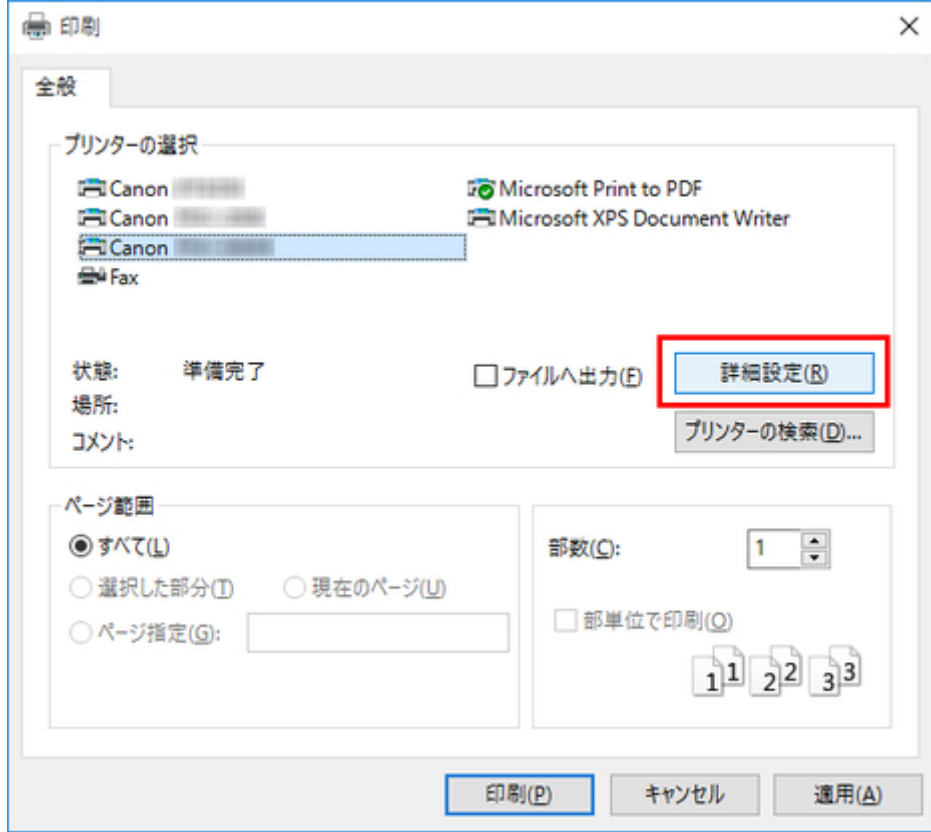

### 3.[給紙方法]を選択

[ページ設定]シートで[給紙方法]を選びます。

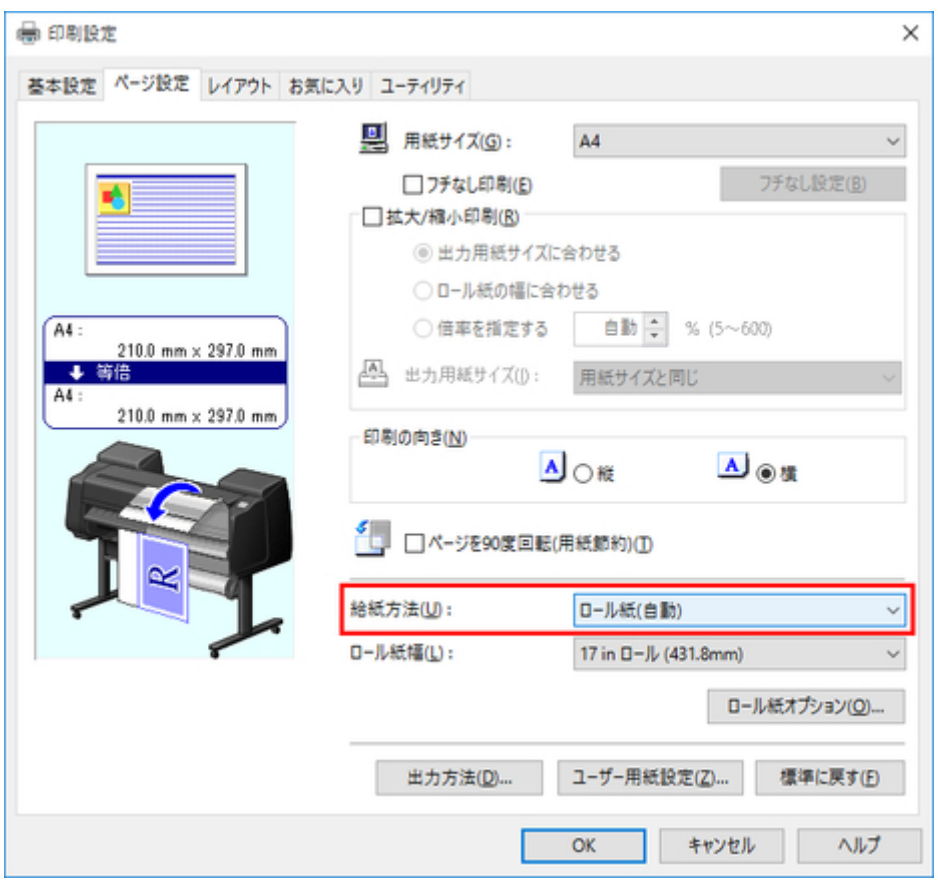

## ■ DD参考

- この画面の左下にはお使いのプリンターの絵が表示されます。
- 4. 一覧から [フリーレイアウト]を選択

[レイアウト]シートで [ページレイアウト]にチェックマークを付けて、一覧から [フリーレイアウ ト]を選びます。

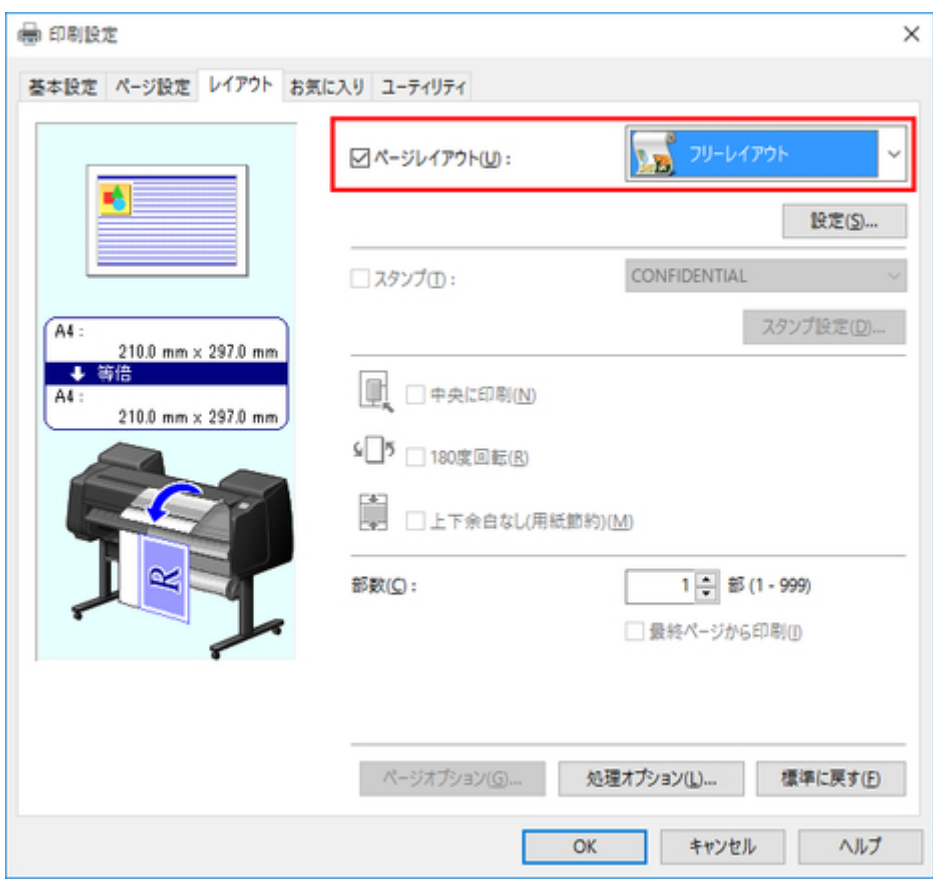

## **参考**

- この画面の左下にはお使いのプリンターの絵が表示されます。
- •[フリーレイアウト]を選ぶと、そのほかの設定項目は無効になります。
- 5.[OK]をクリック

[OK]をクリックし、設定内容を保存します。

6. 印刷するページや印刷部数を設定

[印刷] ダイアログボックスで印刷するページや印刷部数を選んで、[印刷] ボタンをクリックします。

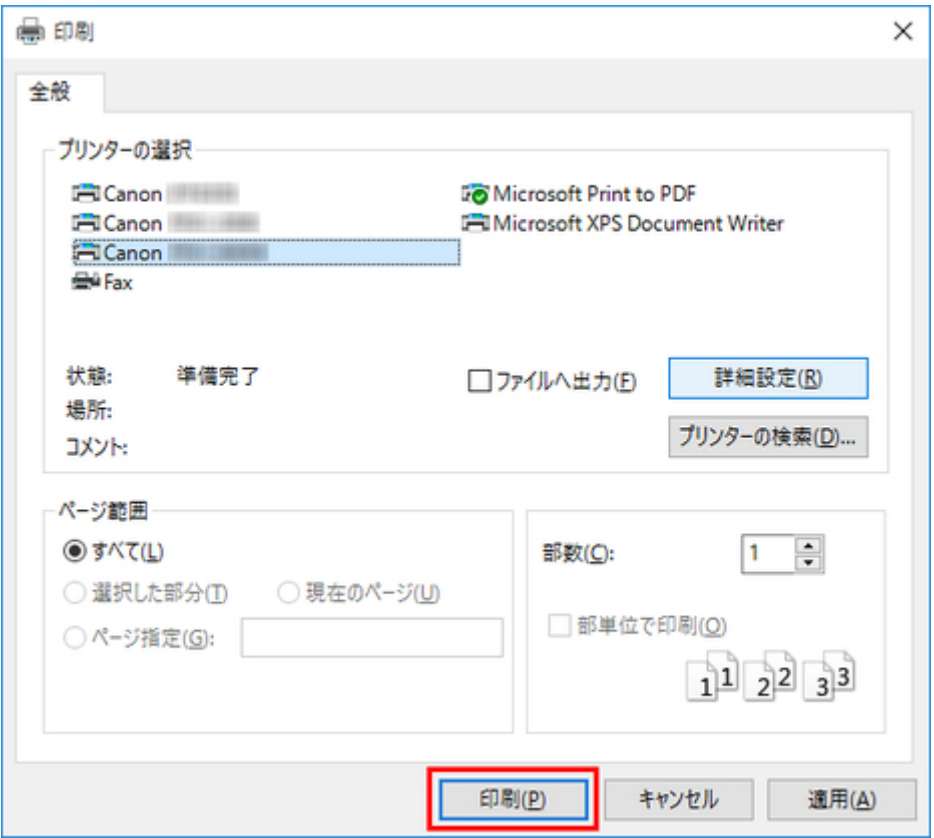

フリーレイアウトが起動し、アプリケーションソフトで作成した原稿がオブジェクトとしてレイアウト エリアに配置されます。

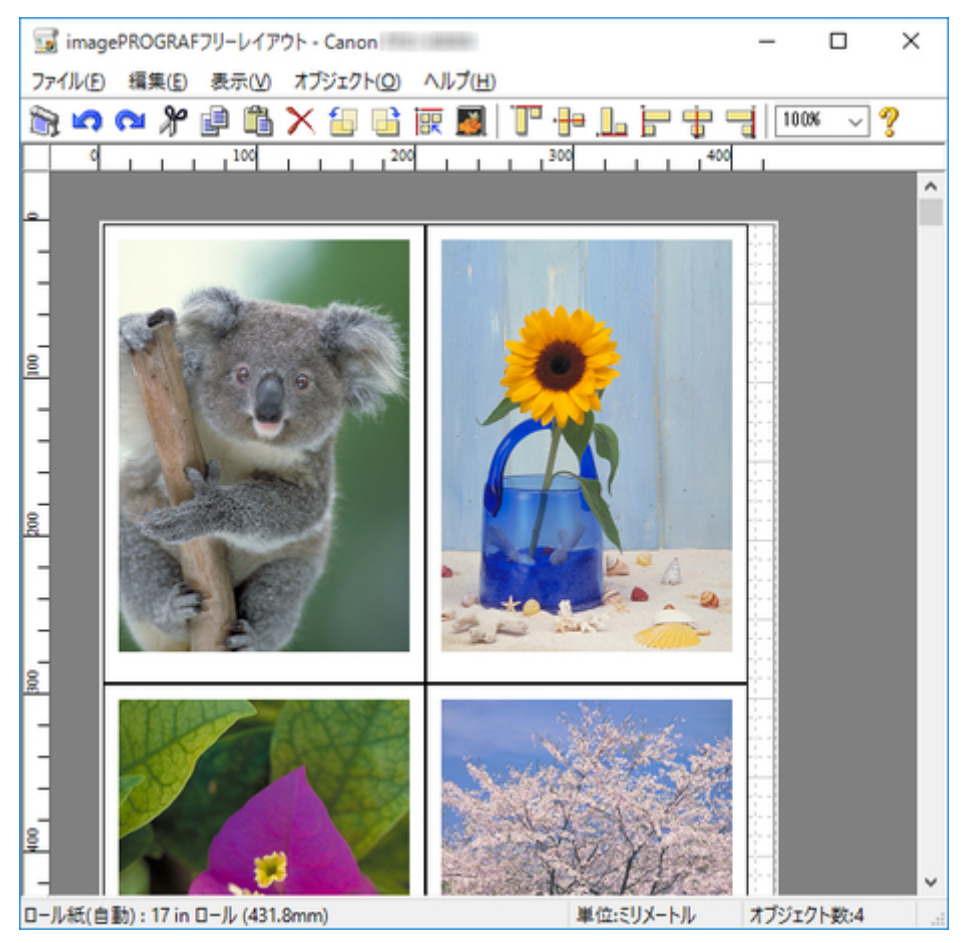

7. ほかのアプリケーションソフトで作成したファイルを開く

フリーレイアウトを起動したまま、ほかのアプリケーションソフトでファイルを開き、上記の手順を繰 り返します。

# <span id="page-42-0"></span>**オブジェクトを選択する**

1 つのオブジェクトを選ぶ場合は、オブジェクトをクリックします。 オブジェクトを選ぶと、オブジェクトの周囲に選択ボックス(青い枠線)が表示されます。

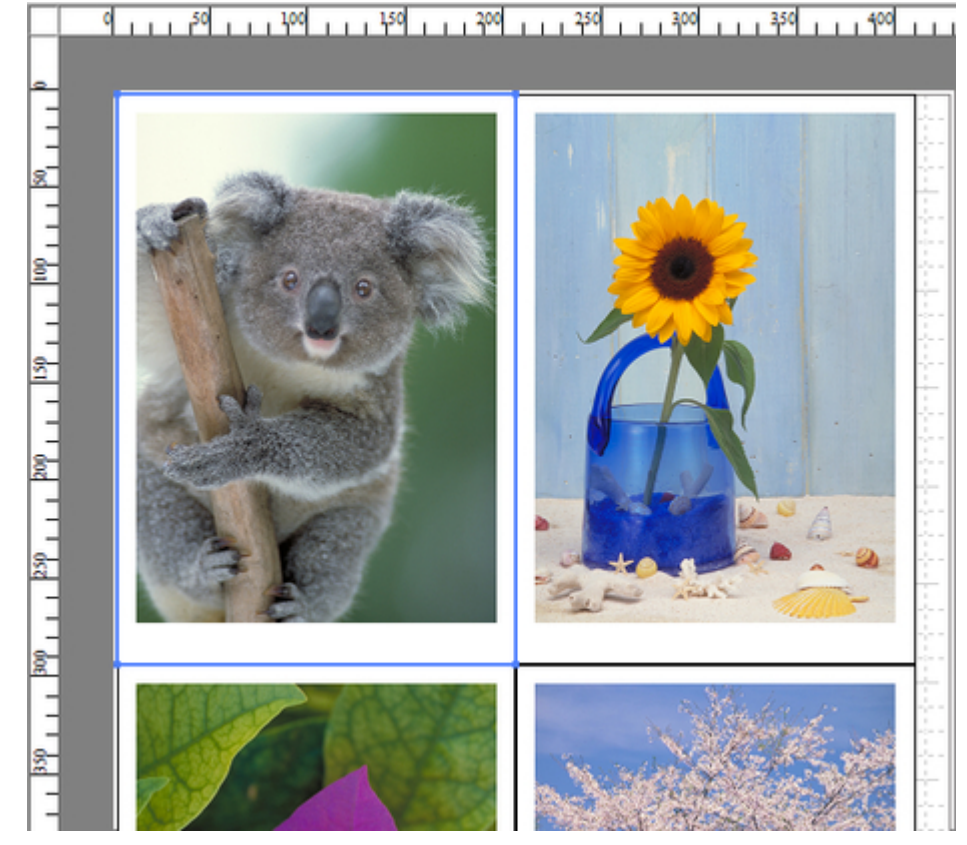

複数のオブジェクトを選ぶ場合は、下記のように行います。

- 連続したオブジェクトを複数選ぶ場合は、Shift キーを押しながら、オブジェクトをクリックします。
- 任意のオブジェクトを複数選ぶ場合は、Ctrl キーを押しながら、オブジェクトをクリックします。
- すべてのオブジェクトを選ぶ場合は、[編集] メニューから [全て選択] を選びます。
- マウスをドラッグしたまま範囲を指定すると、範囲内にあるオブジェクトが選ばれます。

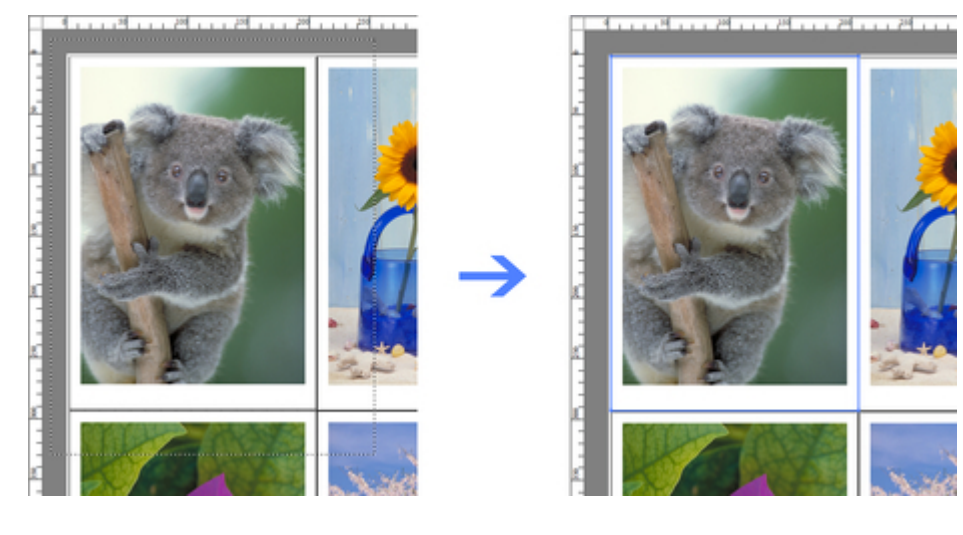

# <span id="page-43-0"></span>**オブジェクトのサイズを変更する**

オブジェクトのサイズを変更する手順には、マウス操作による方法と、拡大/縮小倍率を指定する方法があ ります。

#### ▶▶参考

• オブジェクトの縦横の比率は変わらずに、拡大/縮小されます。

## **マウス操作によってサイズを変更する場合**

1. オブジェクトを選択

オブジェクトを選びます。

2. オブジェクトのサイズを変更

オブジェクトの周囲の選択ボックスの角にポインタを置いて矢印ハンドルを表示し、ドラッグしてオ ブジェクトのサイズを変更します。

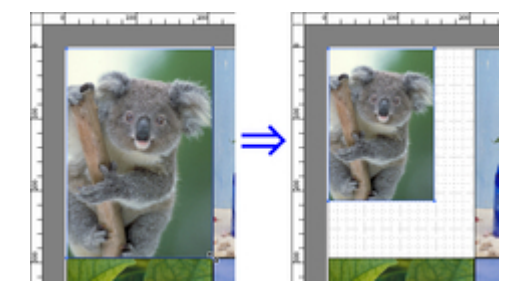

## **拡大/縮小倍率を指定する場合**

1. オブジェクトを選択

オブジェクトを選びます。

2. 拡大/縮小率を設定

[書式設定ダイアログボックス](#page-28-0)の [サイズ] シートで、[拡大/縮小]にチェックマークを付けて、[倍率 を指定する]を選びます。

オブジェクトの拡大/縮小率を半角数字で入力します。

**参考**

- 入力できる数値は 25~600 です。
- [▲] ボタンまたは [▼] ボタンを押しても、数値を変更できます。
- 3.[OK]をクリック

# <span id="page-44-0"></span>**オブジェクトを移動する**

選んでいるオブジェクトの位置を移動することができます。

1. オブジェクトを選択

オブジェクトを選びます。

2. オブジェクトを移動

オブジェクトの選択ボックス内にポインタを置いて十字ハンドルを表示し、ドラッグしてオブジェクト を移動します。

または[、書式設定ダイアログボックス](#page-28-0)の[位置]シートで、[縦位置]、[横位置]、[ページ位置]に数値 を指定することにより、[オブジェクトの位置]を移動できます。

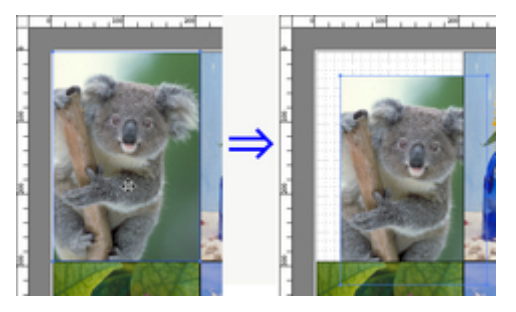

# <span id="page-45-0"></span>**オブジェクトを回転する**

選んでいるオブジェクトを回転できます。

1. オブジェクトを選択

オブジェクトを選びます。

2. 回転方向を選択

ツールバーから、オブジェクトを回転する方向として [左 90 度回転] または [右 90 度回転] を選びま す。

または[、書式設定ダイアログボックス](#page-28-0)の[サイズ]シートで、[回転]にチェックマークを付けて、[右 90 度]または [左 90 度] を選び、[OK] をクリックします。

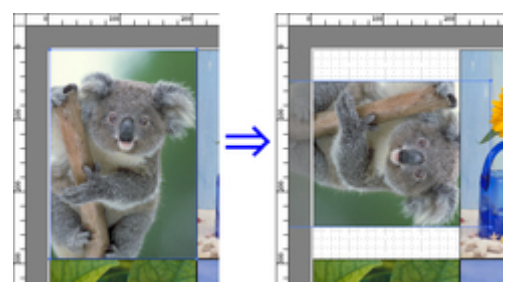

# <span id="page-46-0"></span>**オブジェクトを自動配置する**

ツールバーの [オブジェクトの自動配列] をクリックします。または、[オブジェクト] メニューから [オ ブジェクトの自動配列]を選びます。

オブジェクトが自動的に配置されます。

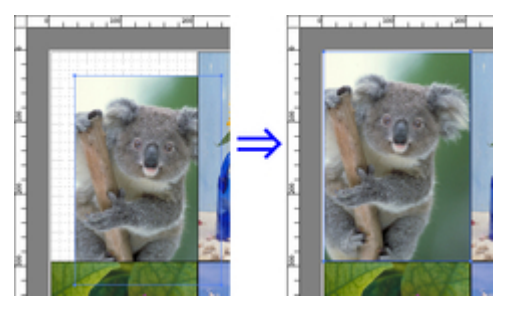

## ■ 22参考

• オブジェクトの配置順は、<u>ページオプションダイアログボックス</u>の [配置順] の設定によって異なりま す。

# <span id="page-47-0"></span>**オブジェクトを整列する**

オブジェクトを規則的に整列させることができます。

1. オブジェクトを選択

整列させるオブジェクトを選びます。

2. 整列用のボタンをクリック

ツールバーから整列用のボタンをクリックします。

または[オブジェクト]メニューから整列用のメニューを選びます。

**[上揃え]**

オブジェクトを上端に揃えて配置します。

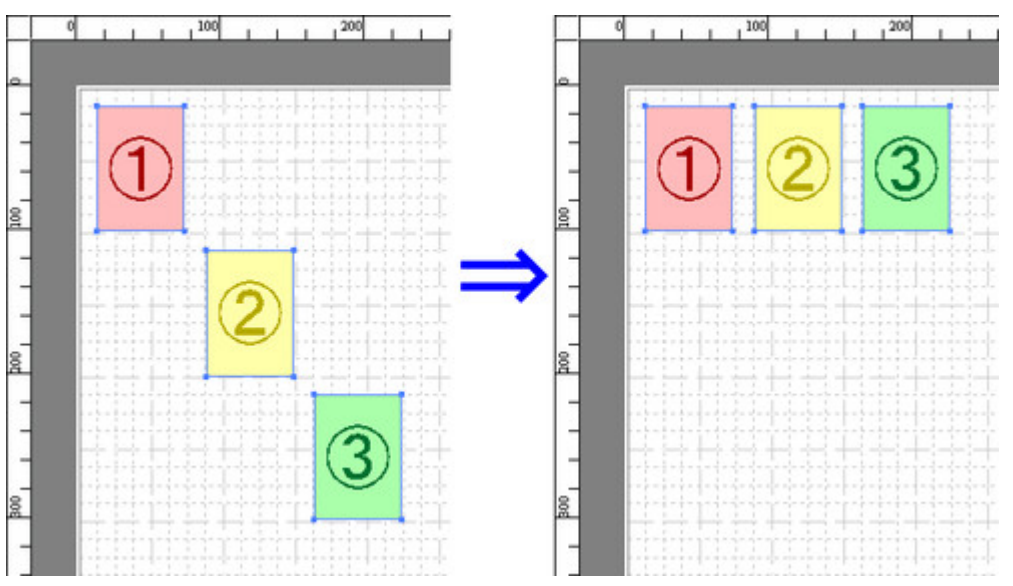

#### **[上下中央揃え]**

オブジェクトを垂直方向の中央に揃えて配置します。

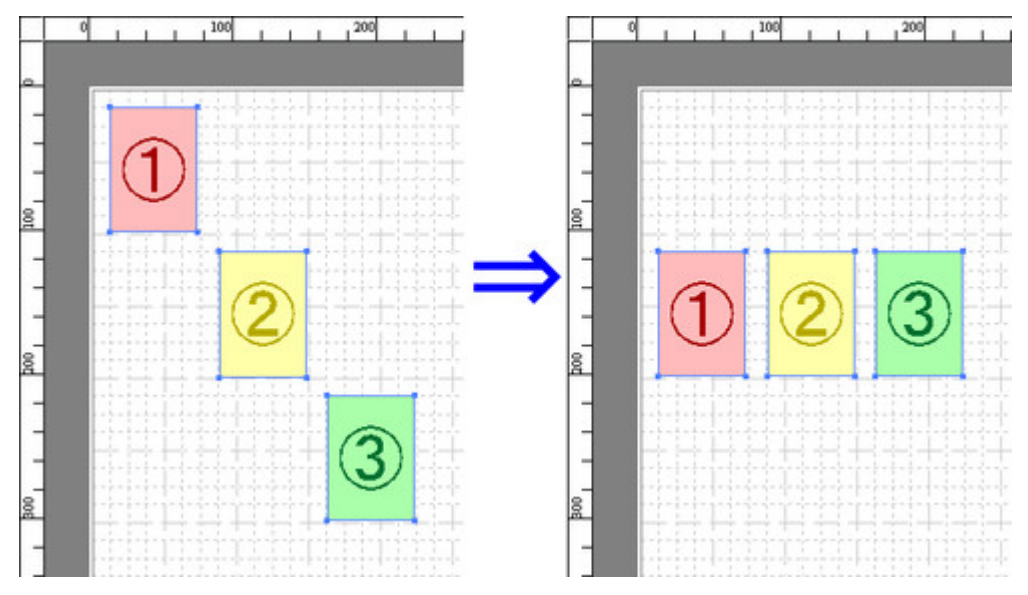

### **[下揃え]**

オブジェクトを下端に揃えて配置します。

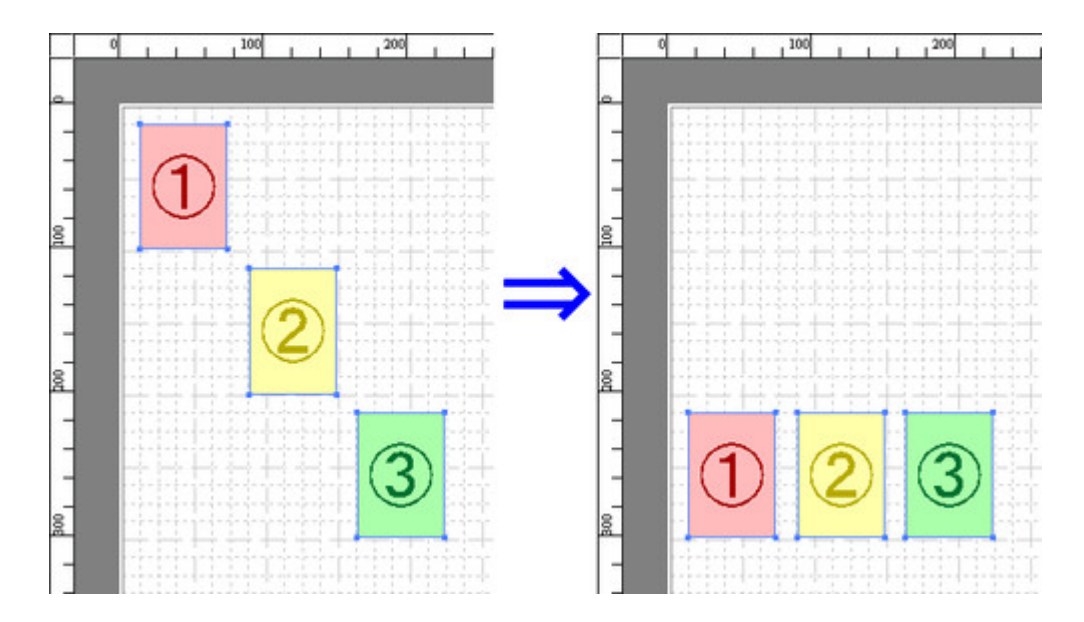

### **[左揃え]**

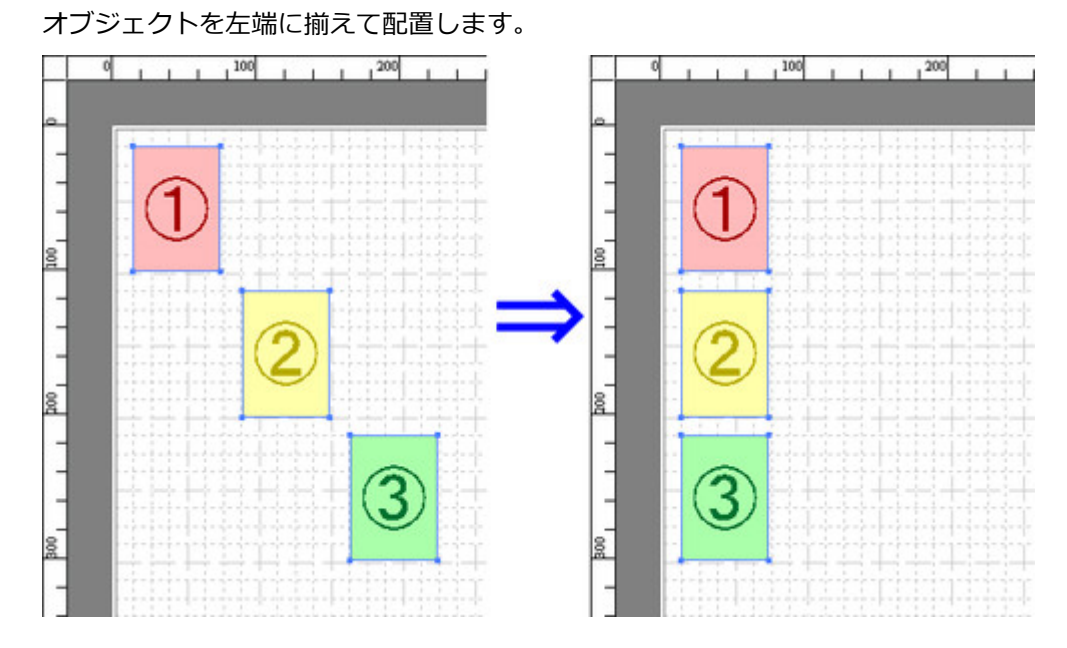

### **[左右中央揃え]**

オブジェクトを水平方向の中央に揃えて配置します。

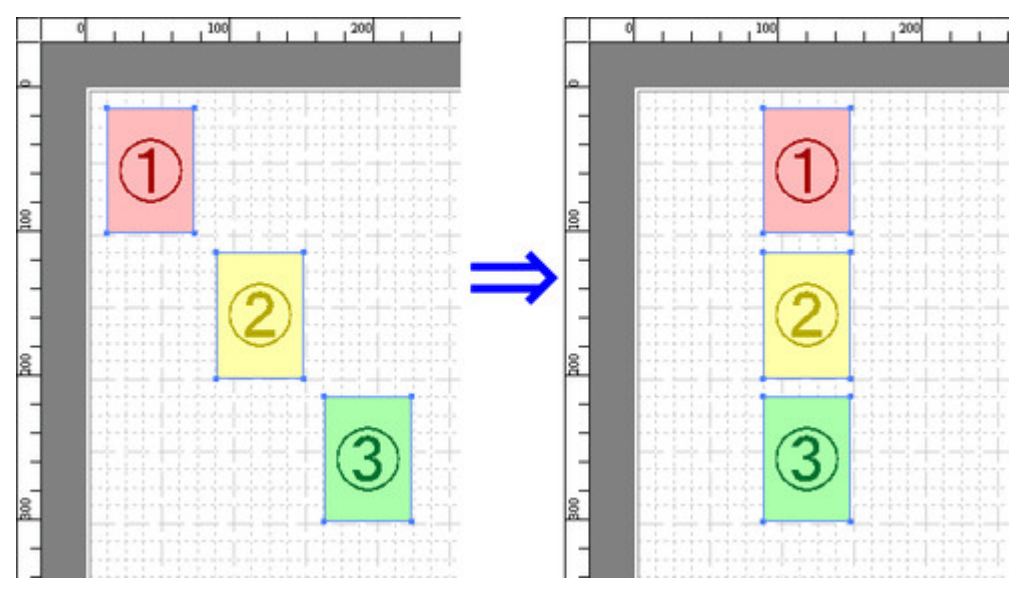

## **[右揃え]**

オブジェクトを右端に揃えて配置します。  $1 + 1 + 1^{100} + 1 + 1^{200}$  $1^{100}$  1 1  $\theta$  $111$ q  $1 + 1$  $1^{200}$  $1 - 1$ ŕ Î 801  $\overline{\mathbf{2}}$ å. å  $\overline{\phantom{a}}$ 3 B š is i å

# <span id="page-50-0"></span>**オブジェクトの重なり順を変更する**

オブジェクトの重なり順を変更できます。

1. オブジェクトを選択

重なり順を変更するオブジェクトを選びます。

2. 重なり順のメニューを選択

[オブジェクト] メニューから重なり順のメニューを選びます。

### ■ >>参考

- オブジェクトの重なり順は、自動配置の順序に影響します。
- オブジェクトの上でマウスを右クリックしても重なり順の変更を選べます。

#### **[最前面へ移動]**

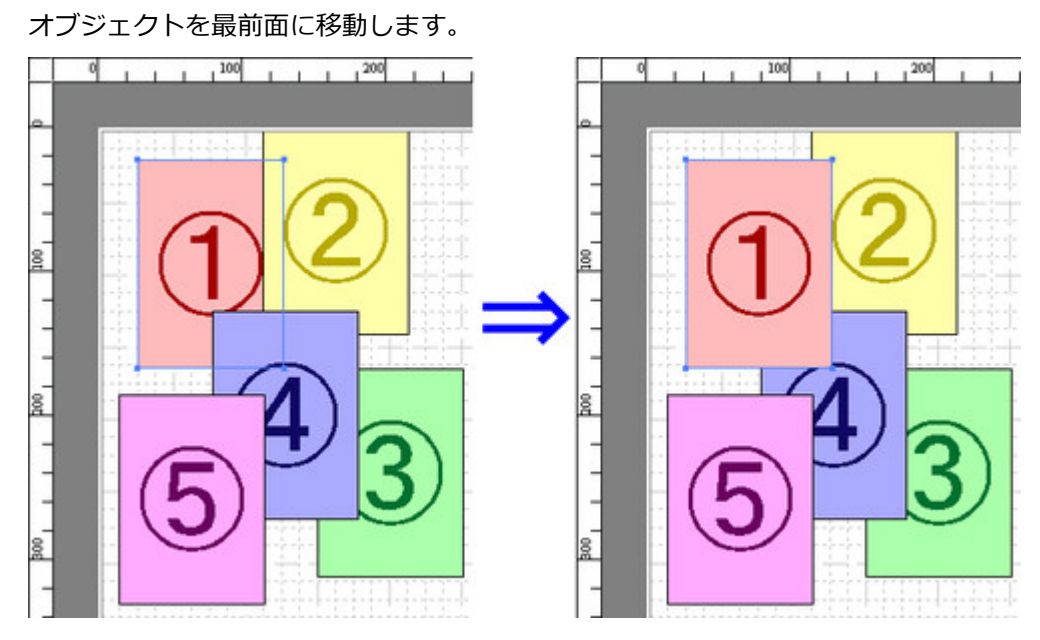

#### **[最背面へ移動]**

オブジェクトを最背面に移動します。

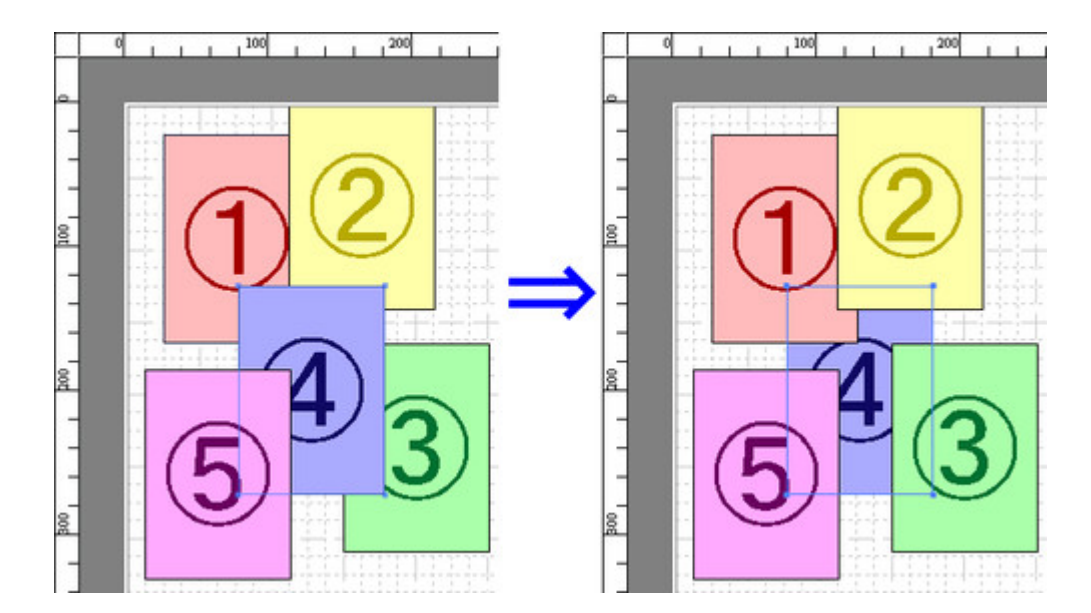

**[前面へ移動]**

オブジェクトを 1 つ前に移動します。

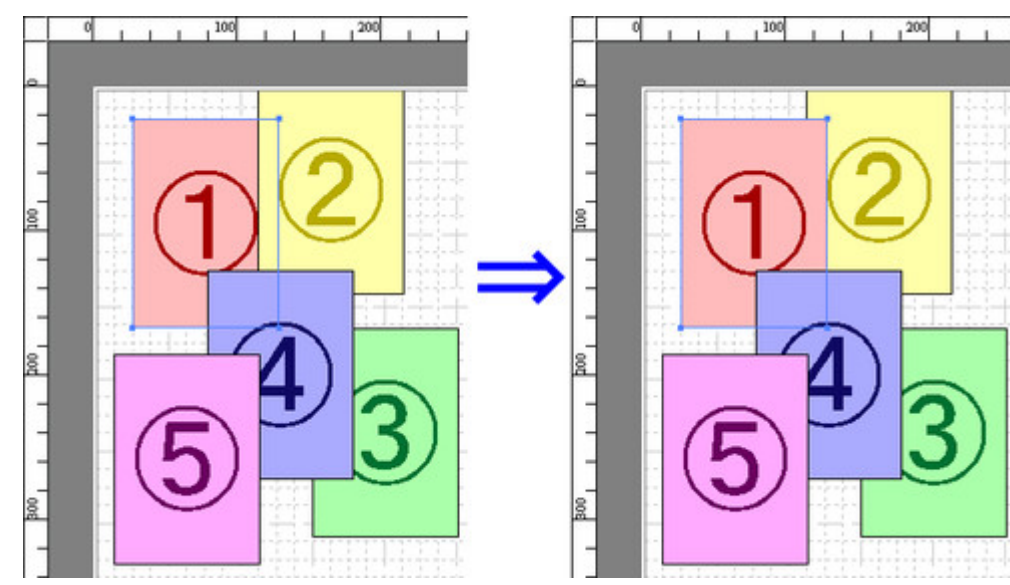

#### **[背面へ移動]**

オブジェクトを 1 つ後ろに移動します。

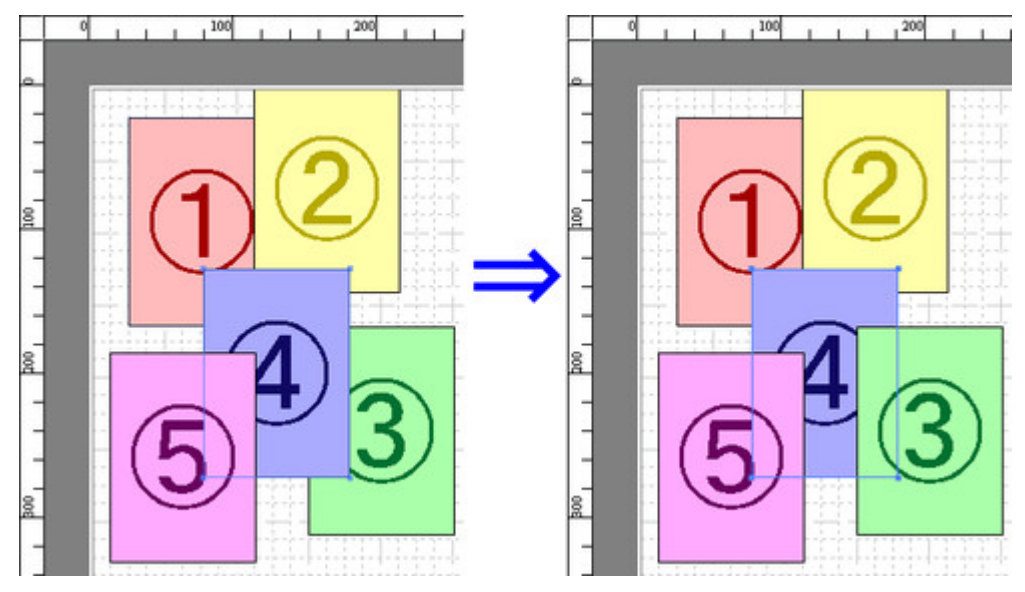

# <span id="page-52-0"></span>**コピーまたは切り取ったオブジェクトを貼り付ける**

1. オブジェクトを選択

コピーする、または切り取るオブジェクトを選びます。

- 2. [コピー] / [切り取り] をクリック ツールバーから[コピー]または[切り取り]をクリックします。 または[編集]メニューから[コピー]または[切り取り]を選びます。
- 3. オブジェクトの貼り付け

コピーした、または切り取ったオブジェクトを貼り付けます。 ツールバーから[貼り付け]をクリックします。 または[編集]メニューから[貼り付け]を選びます。

### ■ 22参考

- コピーまたは切り取ったオブジェクトがページの一番最後に配置されます。
- オブジェクトの上でマウスを右クリックしても選べます。
- 好みの位置に貼り付けたい場合は、マウスを好みの位置で右クリックして、[指定位置貼り付け]でオ ブジェクトを貼り付けます。

# <span id="page-53-0"></span>**折り返し両面**

- [折り返し両面で印刷する](#page-54-0)
- [折り返し両面ウインドウ](#page-56-0)
- [仕上りサイズ設定ダイアログボックス](#page-59-0)
- [とじしろ設定ダイアログボックス](#page-60-0)

# <span id="page-54-0"></span>**折り返し両面で印刷する**

2 つのページを連続して印刷します。中央の折り目線で折り返すことで、両面印刷の代用とすることができ ます。

天井から吊下げた広告用ポスターなどに利用できます。

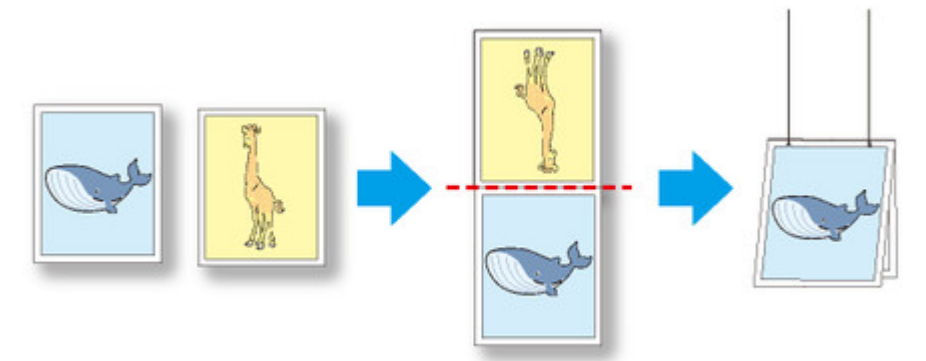

1. オブジェクトを選択

フリーレイアウトのレイアウトエリアから 2 つのオブジェクトを選びます。

- 2.[折り返し両面]を開く フリーレイアウトの[編集]メニューから[折り返し両面]を選びます。 [折り返し両面ウインドウが](#page-56-0)開き、選んだオブジェクトがレイアウトエリアに配置されます。
- 3. [仕上りサイズ設定] ダイアログボックスを開く [編集]メニューから[仕上りサイズ設定ダイアログボックスを](#page-59-0)開きます。
- 4. 仕上りサイズを指定

[仕上りサイズ]から[ロール紙の幅に合わせる]もしくは [折り返したサイズを指定する]を選びま す。

#### ● ▶ 参考

- [折り返したサイズを指定する] を選んだ場合、[ページを90度回転 (用紙節約)] を設定できま す。
- 5. 設定内容を保存

[OK]をクリックし、設定内容を保存します。

- 6. [とじしろ設定] ダイアログボックスを開く [編集]メニューから[とじしろ設定ダイアログボックスを](#page-60-0)開きます。
- 7.[とじ方向]を選択

[とじ方向]から [下とじ] もしくは [上とじ]を選びます。

## 8.[とじしろ]の幅を設定

[とじしろ]でとじしろの幅を設定をします。

9. 折り目線の印刷方法を設定

[折り目線を印刷する]にチェックマークを付けて、[折り目線の色]と[折り目線の種類]の設定をし ます。

### **参考**

•[中心と端のみに印刷する]にチェックマークを付けると、折り目線を中心と両端の3点のみに印 刷します。

#### 10. 設定内容を保存

[OK]をクリックし、設定内容を保存します。

#### 11. 印刷を開始

印刷の設定を確認し、印刷を開始します。

# <span id="page-56-0"></span>**折り返し両面ウインドウ**

[編集]メニューから[折り返し両面]を選ぶと、表示されます。[折り返し両面]機能を使用して、折り目 をつけて印刷できます。

[折り返し両面]ウインドウは、メニューバー、ツールバー、レイアウトエリア、ステータスバーで構成さ れています。

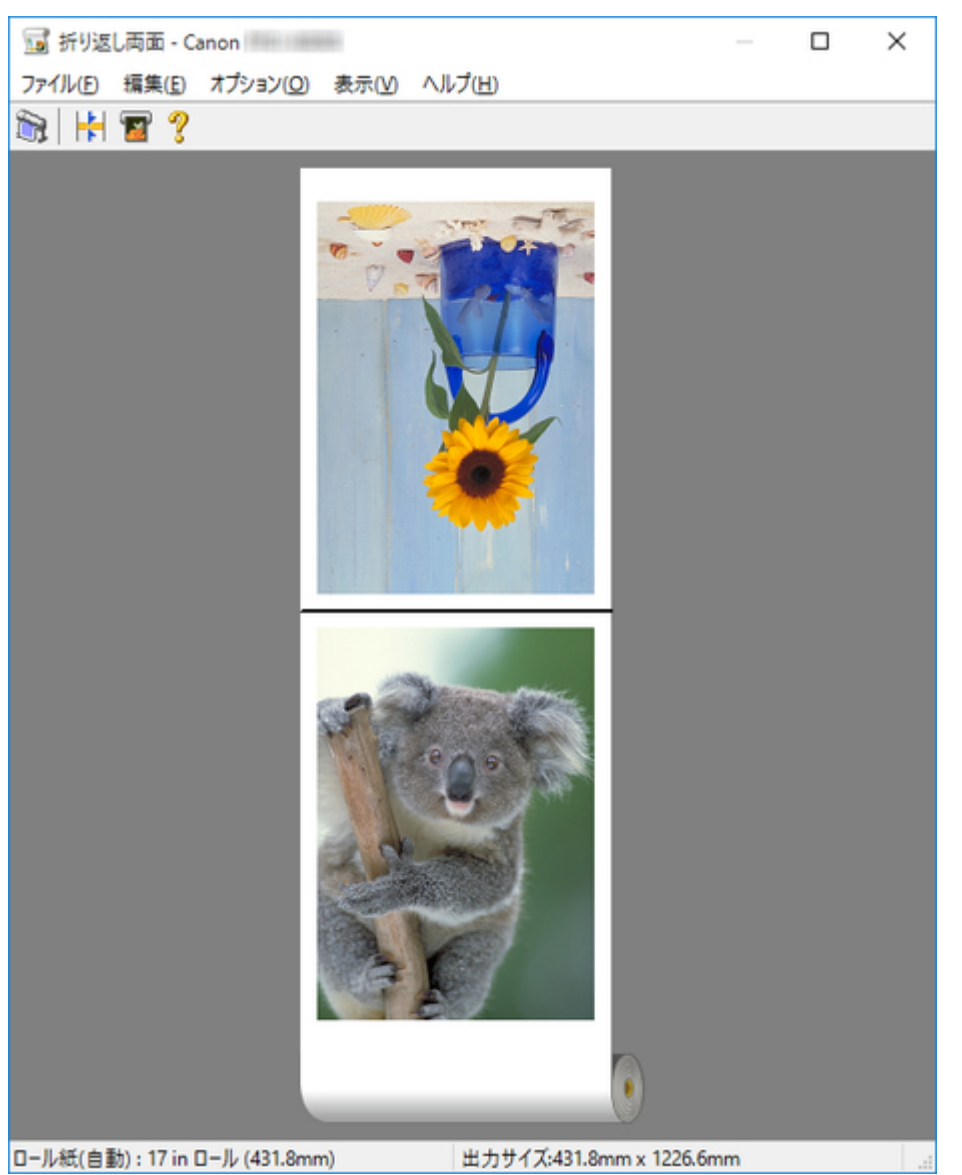

## **参考**

- ツールバー、ステータスバーは、[表示]メニューで表示/非表示を切り換えられます。
- 折り返し両面で印刷するオブジェクトは、フリーレイアウトのレイアウトエリアからドラッグ&ドロッ プでも追加できます。

**メニューバー**

操作に必要なメニューを選べます。

ファイル(E) 編集(E) オプション(O) 表示(V) ヘルプ(H)

# **ツールバー**

主な操作のツールボタンを選べます。

**BIHT?** 

# **【**<br>【】 [印刷]

## 印刷を実行します。

[ファイル] メニューの [印刷] からも実行できます。

# **トイン [とじしろ設定]**

[とじしろ設定] ダイアログボックスを表示します。

[編集] メニューの [とじしろ設定] からも表示できます。

# **● [仕上りサイズ設定]**

[仕上りサイズ設定] ダイアログボックスを表示します。 [編集] メニューの [仕上りサイズ設定] からも表示できます。

# **?** [ヘルプ]

Free Layout ガイドを表示します。

[ヘルプ]メニューからも表示できます。

# **レイアウトエリア**

オブジェクトの配置、向きを確認できます。

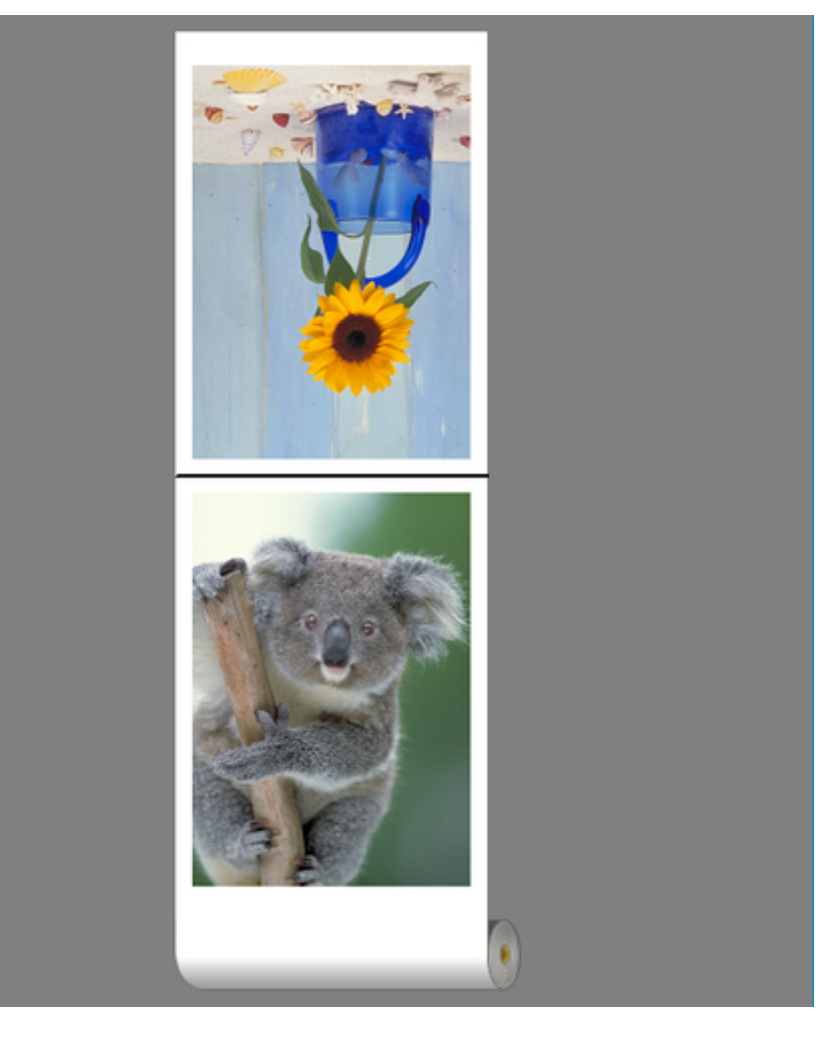

# **ステータスバー**

給紙方法、ロール紙幅、出力サイズが表示されます。

ロール紙(自動): 17 in ロール (431.8mm)

出力サイズ:431.8mm x 1226.6mm

 $\mathbb{L}$ 

# <span id="page-59-0"></span>**仕上りサイズ設定ダイアログボックス**

[編集]メニューから[仕上りサイズ設定]を選ぶと、表示されます。仕上りサイズを設定します。

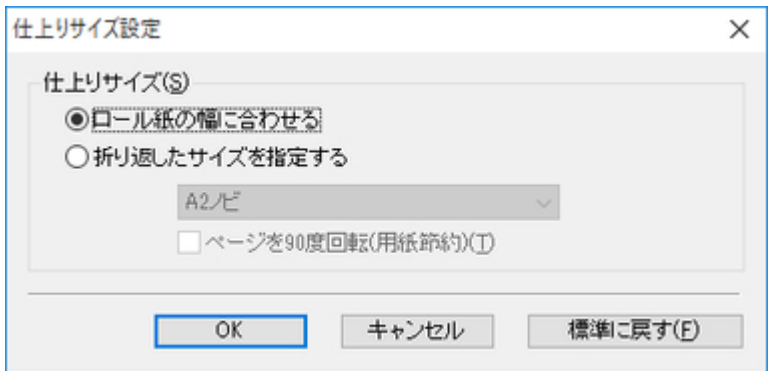

### **[仕上りサイズ]**

仕上りサイズの設定方法を選びます。

仕上りサイズには以下の設定があります。

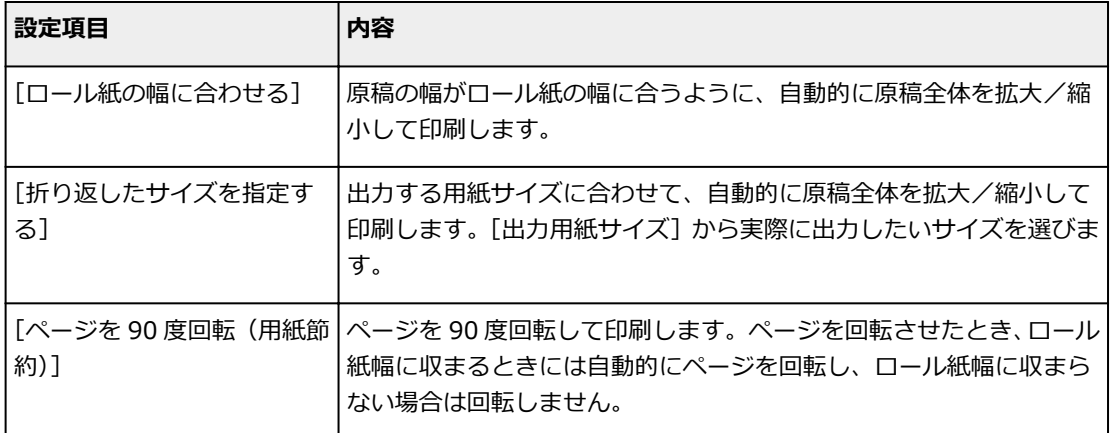

# <span id="page-60-0"></span>**とじしろ設定ダイアログボックス**

[編集]メニューから[とじしろ設定]を選ぶと、表示されます。とじ方向を設定できます。

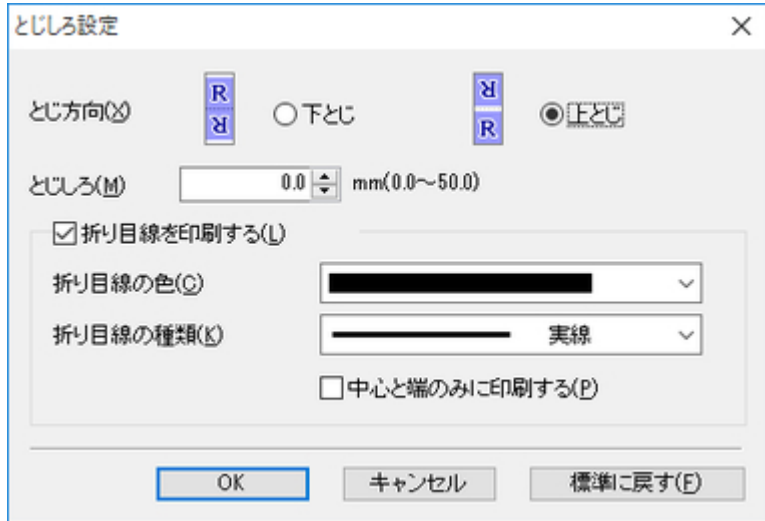

#### **[とじ方向]**

用紙を折り返す際のとじ方向を設定します。

とじ方向には以下の設定があります。

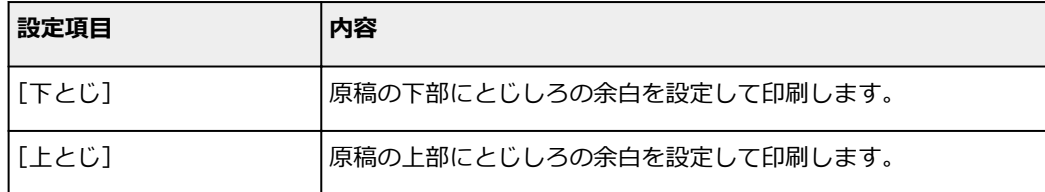

### **[とじしろ]**

とじしろの余白を設定します。

指定したサイズで、とじしろの余白をとって印刷します。余白サイズを半角数字で入力してください。

#### ▶▶参考

• 入力できる数値は「0~50(mm)」です。

### **[折り目線を印刷する]**

折り目線の色や種類を設定します。

#### ▶▶参考

• 折り目線を印刷しない場合は、[折り目線を印刷する]のチェックマークを外します。

### **[折り目線の色]**

折り目線の色を選べます。

#### **[折り目線の種類]**

折り目線の種類を選べます。

折り目線の種類には、以下の設定があります。

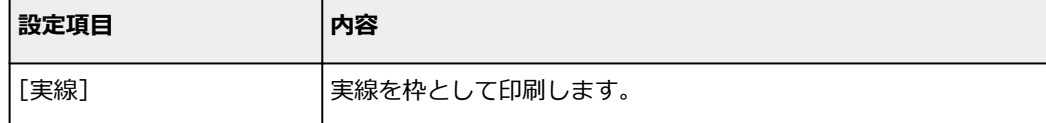

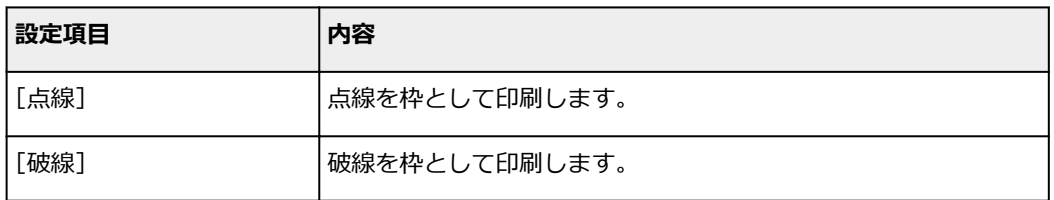

## **[中心と端のみに印刷する]**

折り目線を中心と両端に印刷する場合は、[中心と端のみに印刷する]にチェックマークを付けます。